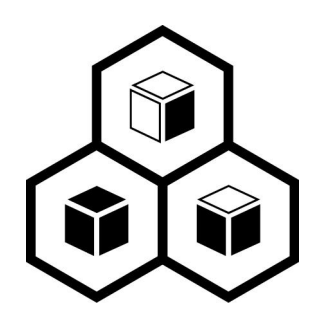

# JoinVDI Virtualization Manger Installation Guide

Standalone server version

REV12:21.08.30

# **Table of Contents**

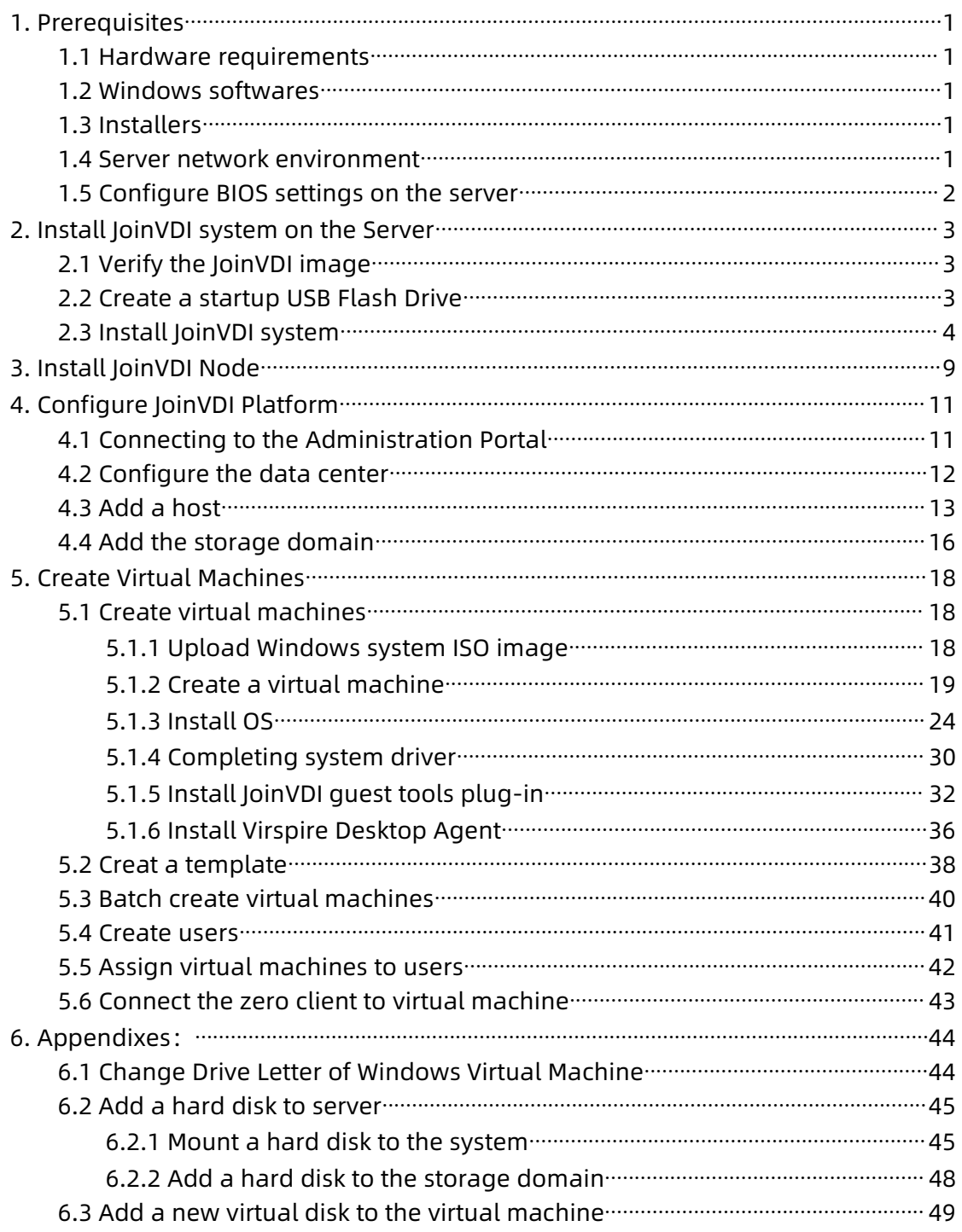

# <span id="page-2-0"></span>1. Prerequisites

## <span id="page-2-1"></span>1.1 Hardware requirements

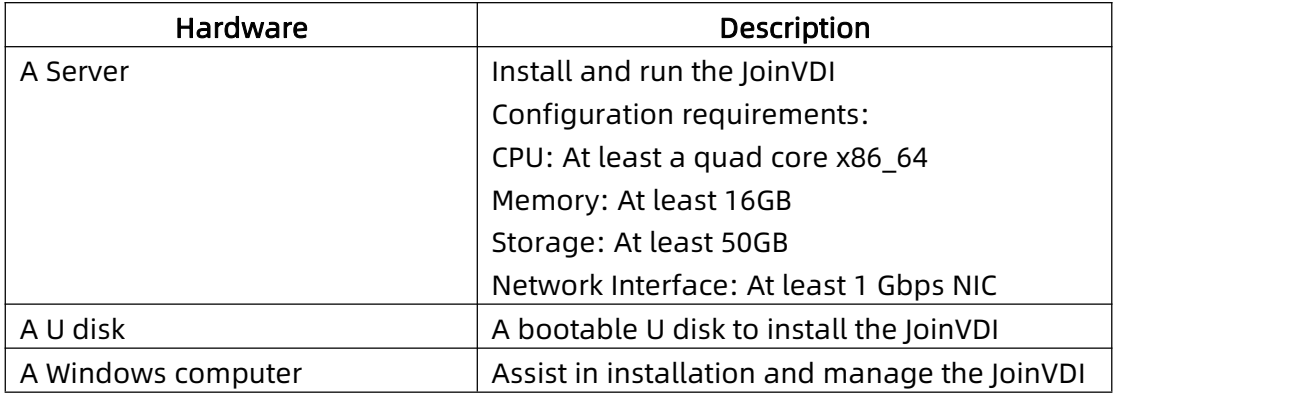

## <span id="page-2-2"></span>1.2 Windows softwares

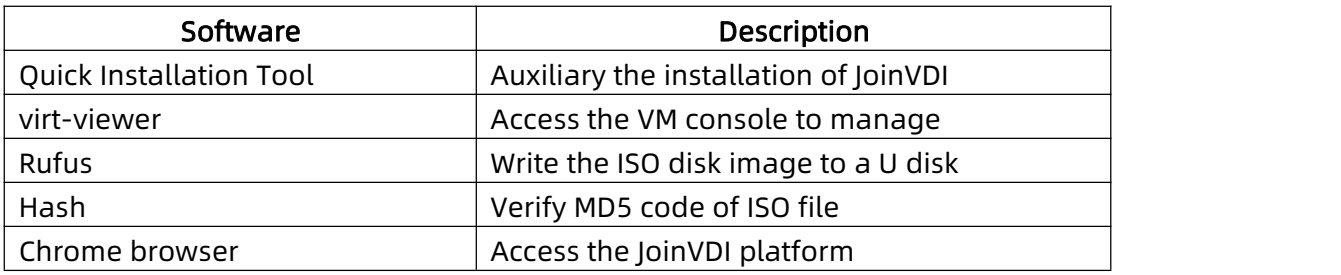

Please install the softwares on the Windows computer in advance.

# <span id="page-2-3"></span>1.3 Installers

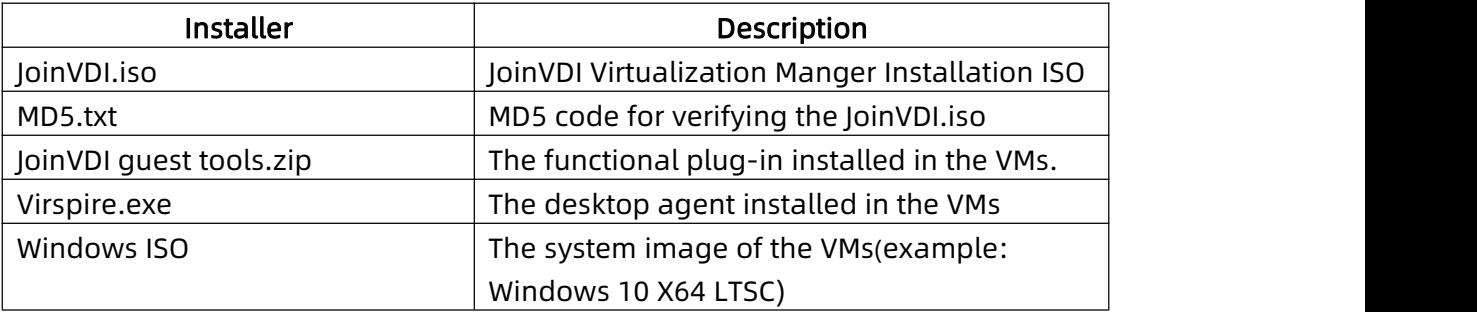

# <span id="page-2-4"></span>1.4 Server network environment

- Prepare a local area network, it is recommended to use DHCP to assign IP.
- The server and the Windows computer are connected to the same network segment.
- Divide 2~3 available IPs in advance, and confirm the IP assigned to the server. The server IP is long-term exclusive.

## <span id="page-3-0"></span>1.5 Configure BIOS settings on the server

● All CPUs must have support for the Intel® 64 or AMD64 CPU extensions, and the Intel VT® or AMD-V™ hardware virtualization extensions enabled.

Setting example of Intel platform:

1) Enabled Intel(R) Virtualization Technology

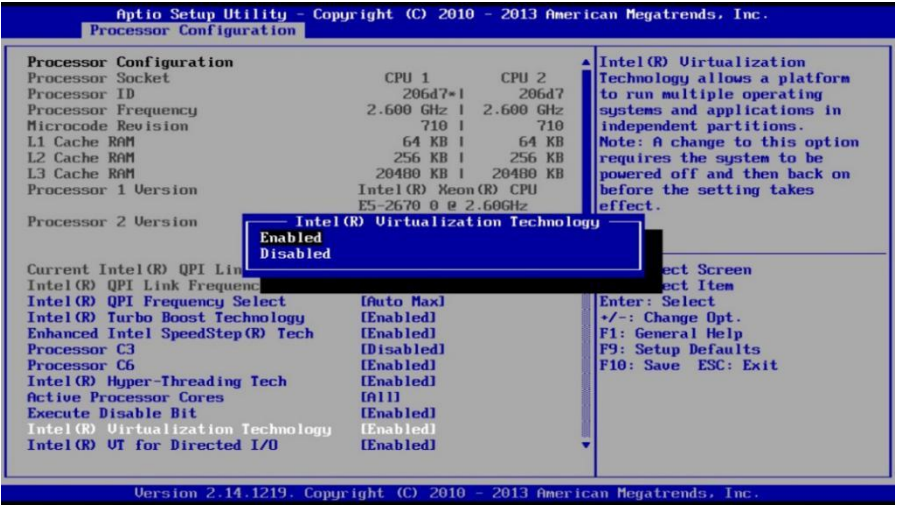

## 2) Enabled Intel(R) VT for Directed I/O

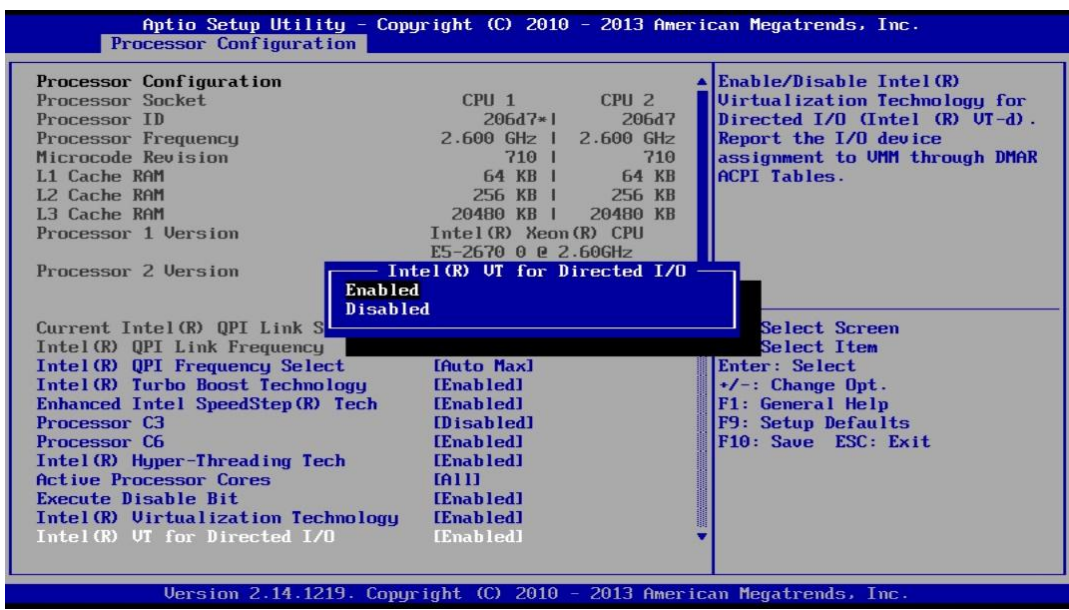

- 3) Verifying BIOS system time
- 4) Disabled Power Savings Disable Processor C3 Disable Processor C6

# <span id="page-4-0"></span>2. Install JoinVDI system on the Server

 JoinVDI needs to be installed on the physical machine. Installing it in a virtual machine may be abnormal during the installation process or when using the platform!

## <span id="page-4-1"></span>2.1 Verify the JoinVDI image

Run the Hash on the Windows computer, drag the JoinVDI image file into the Hash box, and calculate the MD5 value of the JoinVDI image files.

 If the calculated MD5 value is not the same as the MD5 value we provide, it means that the file has been damaged. Please obtain the image file again.

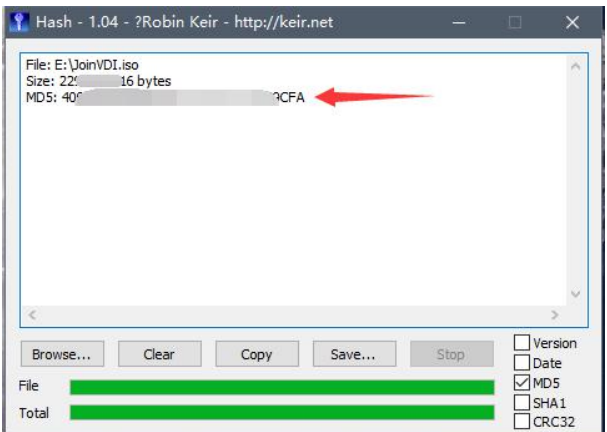

## <span id="page-4-2"></span>2.2 Create a startup USB Flash Drive

- The example is the step of burning with the Rufus-3.8
- 1) Run the Rufus-3.8 after Attach the U disk to the Windows computer
- 2) Select the U disk
- 3) Select the JoinVDI image file
- 4) Click START to create. Click OK to permit DATA DESTROYED.

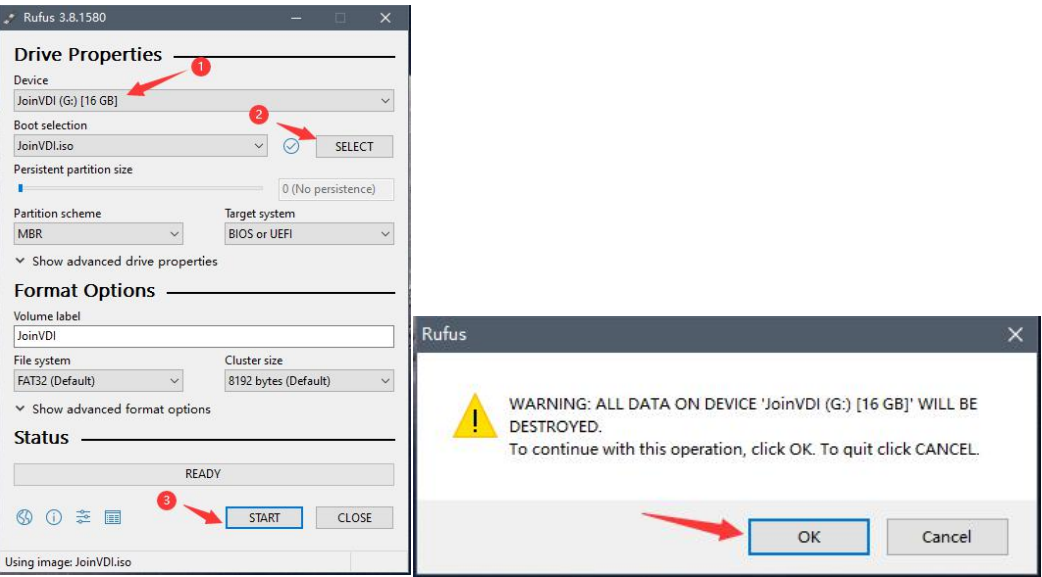

## <span id="page-5-0"></span>2.3 Install JoinVDI system

1) Attach the U disk to the server. Start the server and booting from the bootable U disk. From the boot menu, select Custom install... and Press Enter.

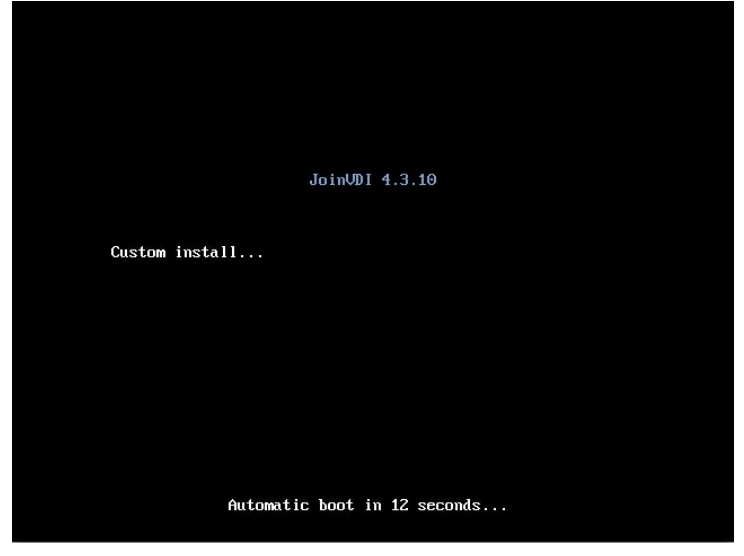

### 2) Configure NETWORK & HOSTNAME

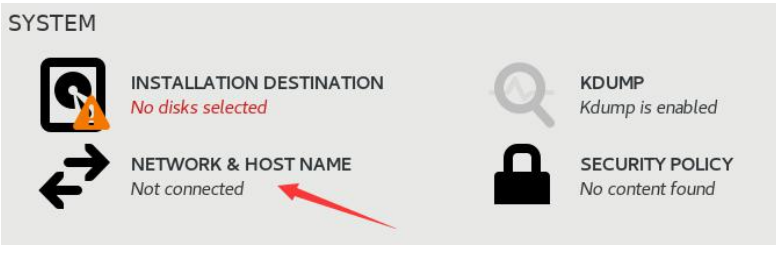

#### 3) Configure Network

Only one of them can be enabled When there are multiple networks.

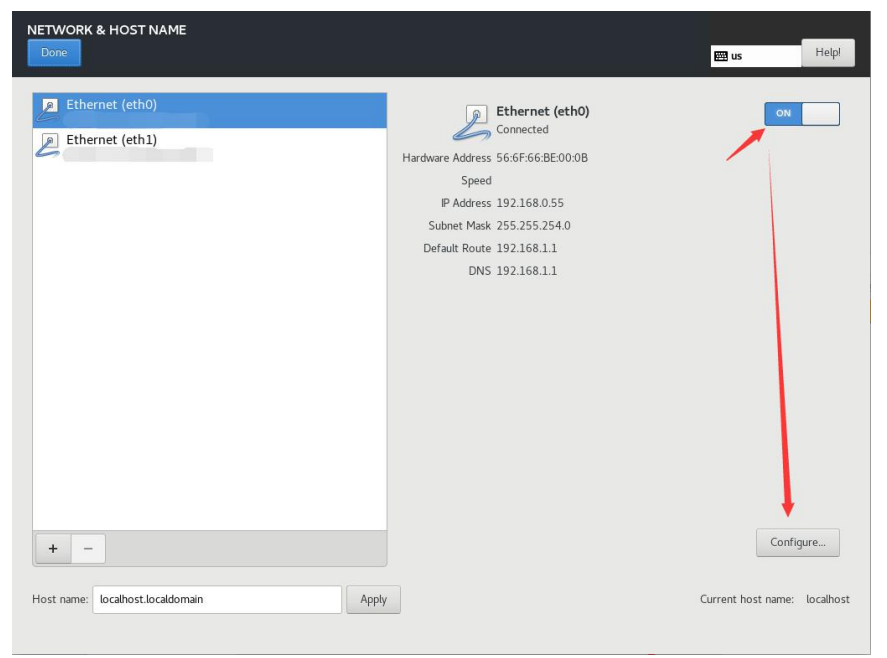

#### ● Set a static IP as the server IP.

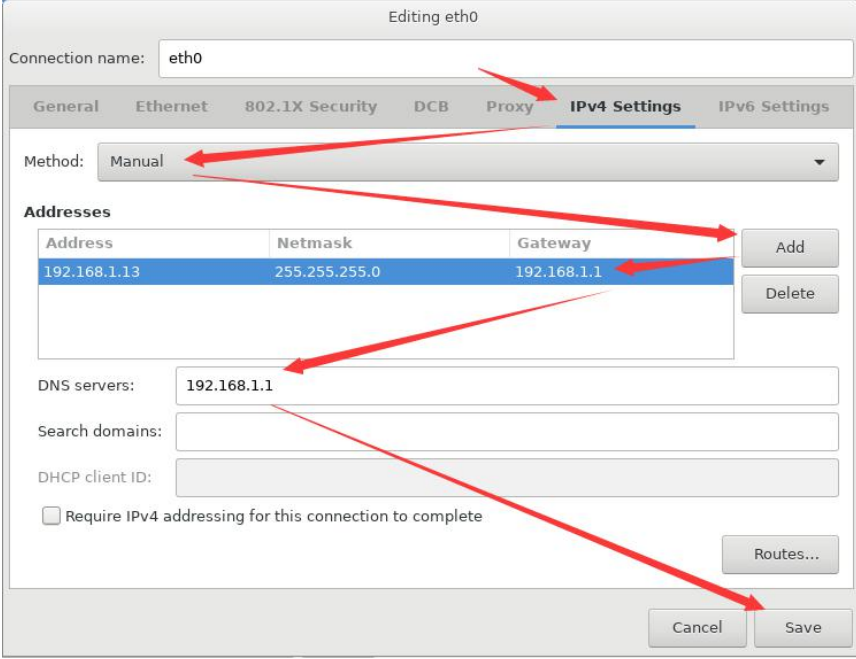

- 4) Configure Host name
- <span id="page-6-0"></span> It is recommended to follow the naming rules: aaa.bbb.com e.g.: host1.domain.com

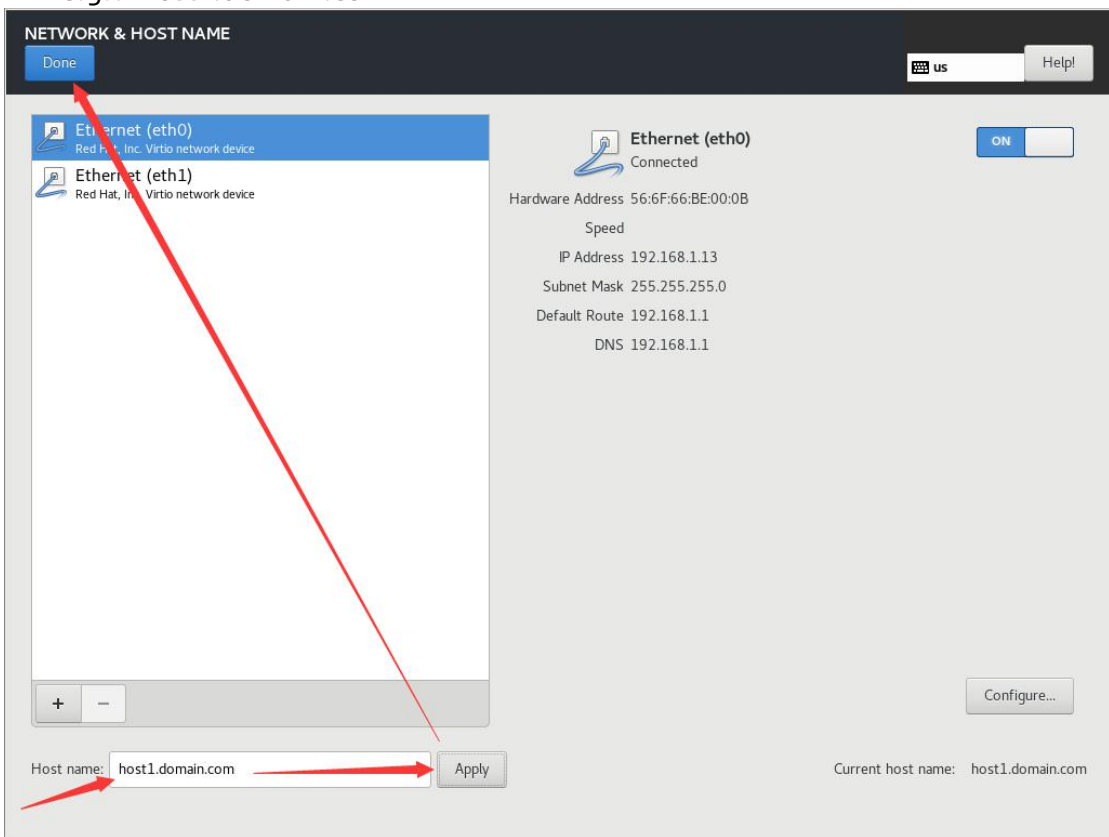

#### 5) Configure DATE & TIME

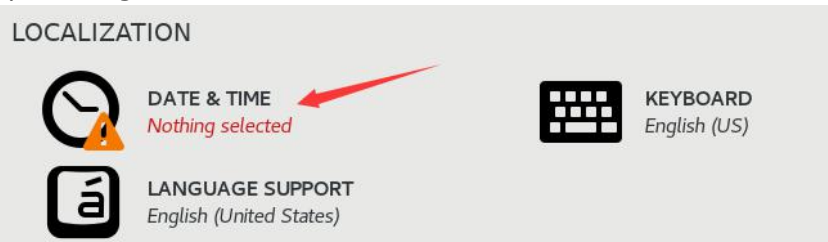

- Select a time zone according to where the server is used e.g. Americas/New York
- **Incorrect time zone setting may cause abnormal during the installation process** or when using the platform. Check again the time zone before click Begin installation

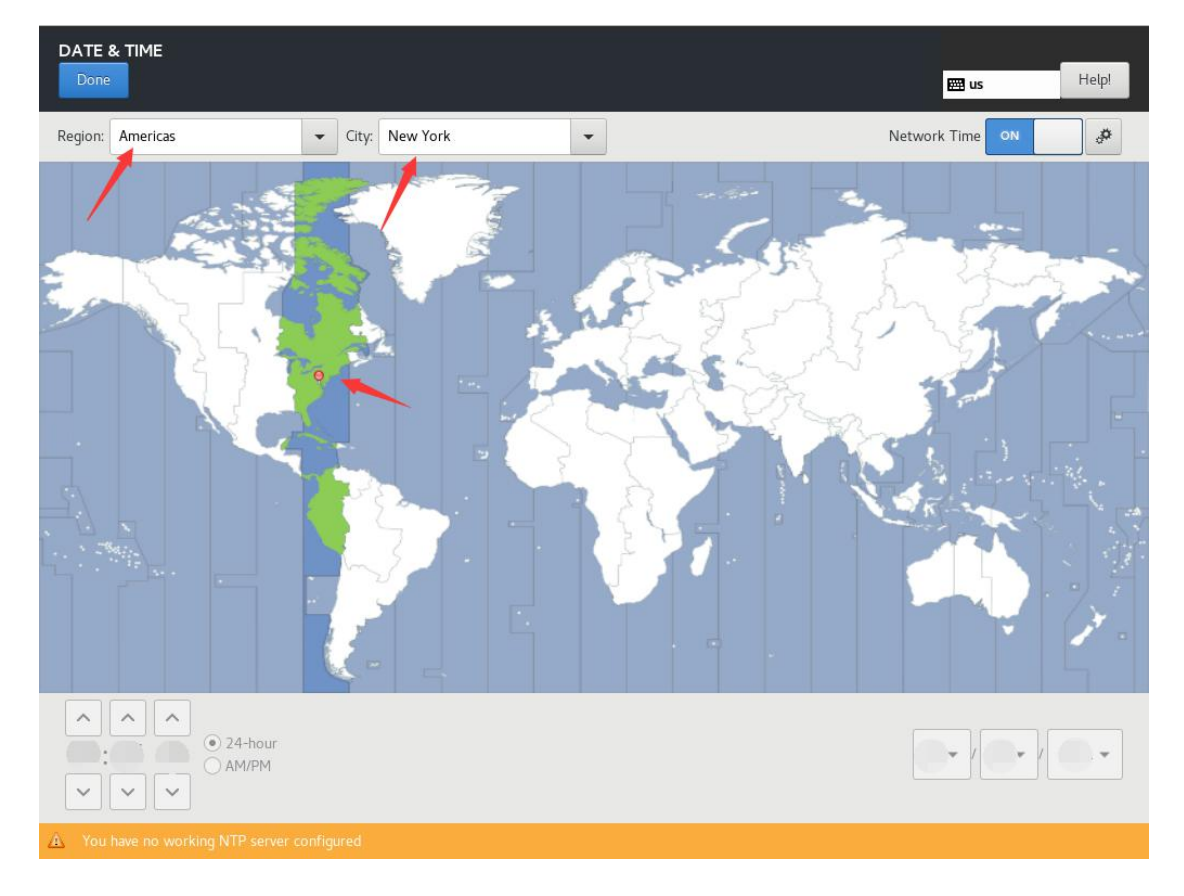

#### 6) Configure INSTALLATION DESTINATION

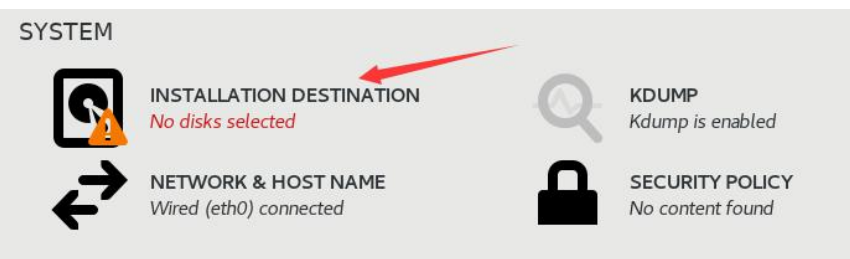

**•** Select the device on which to install JoinVDI and use the Automatically configure partitioning option, click Done

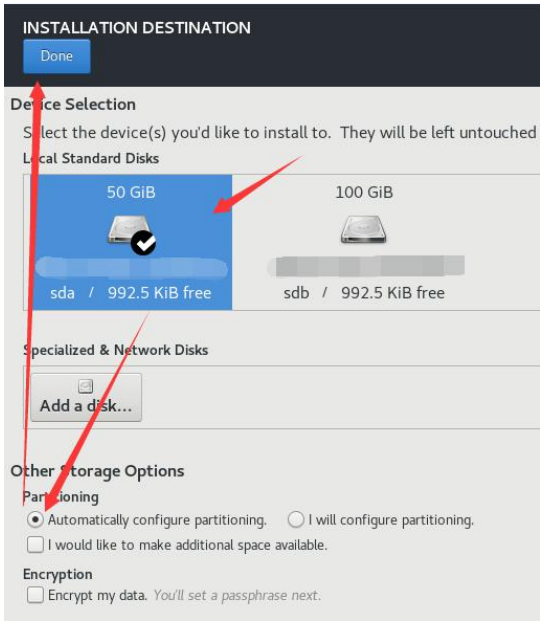

**If there is data in the selected disk, click Reclaim space, Delete all and Reclaim** space

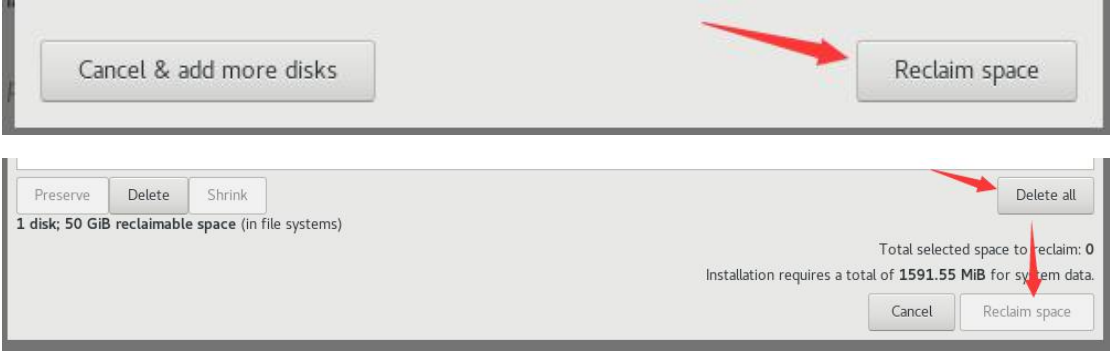

#### 7) Click Begin Installation

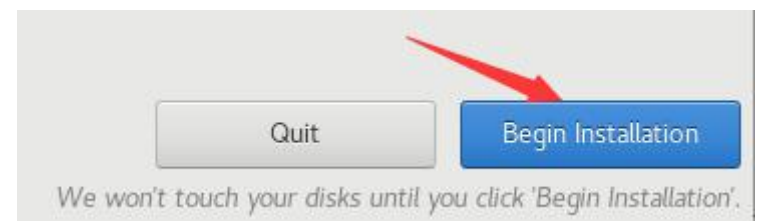

#### 8) Configure ROOT PASSWORD

• The root password can be set to admin@jvvm

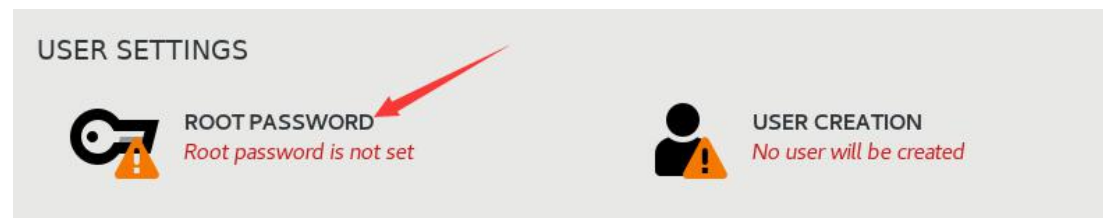

- 9) After the installation is completed, reboot the server
- **Disconnected the U disk before Reboot to avoid rebooting to the U disk.**

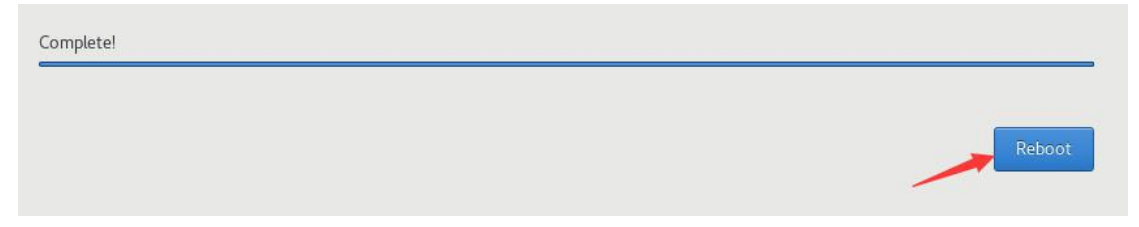

# <span id="page-10-0"></span>3. Install JoinVDI Node

- 1) Windows computer and server connect to the same network
- 2) Run the Quick Installation Tool
- 3) Enter the Host IP (Server IP) and Host password (root password), Click Install to start installation.
- The lastest admin password is the default password of JoinVDI admin manager.

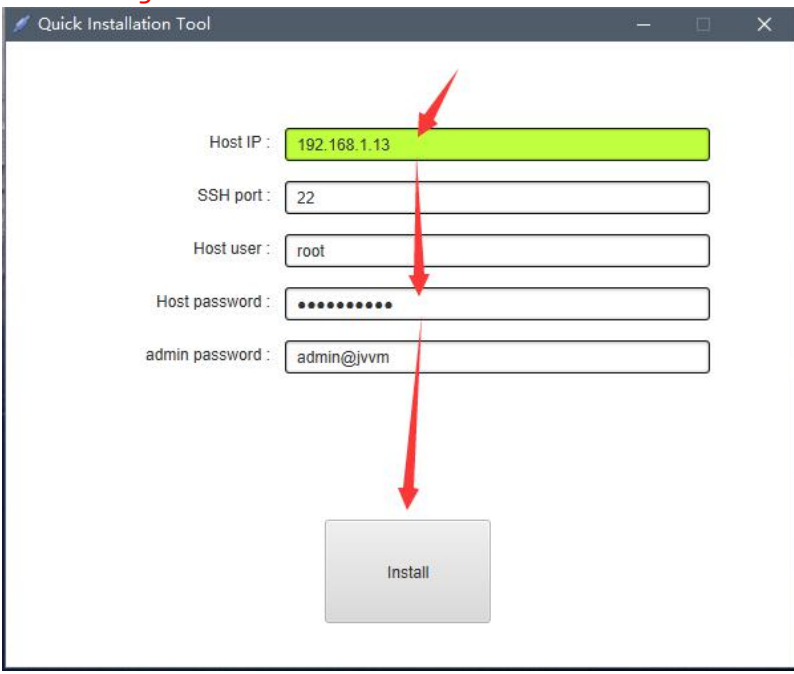

# 4) Select Standalone server  $\rightarrow$  Continue

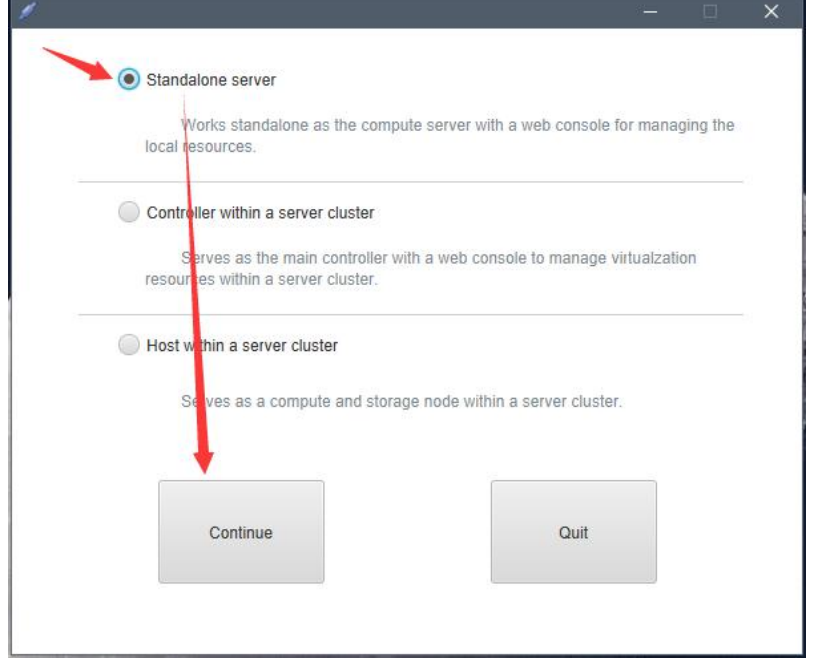

5) When prompt Installation Finished! in the Quick Installation Tool window, the installation is complete.

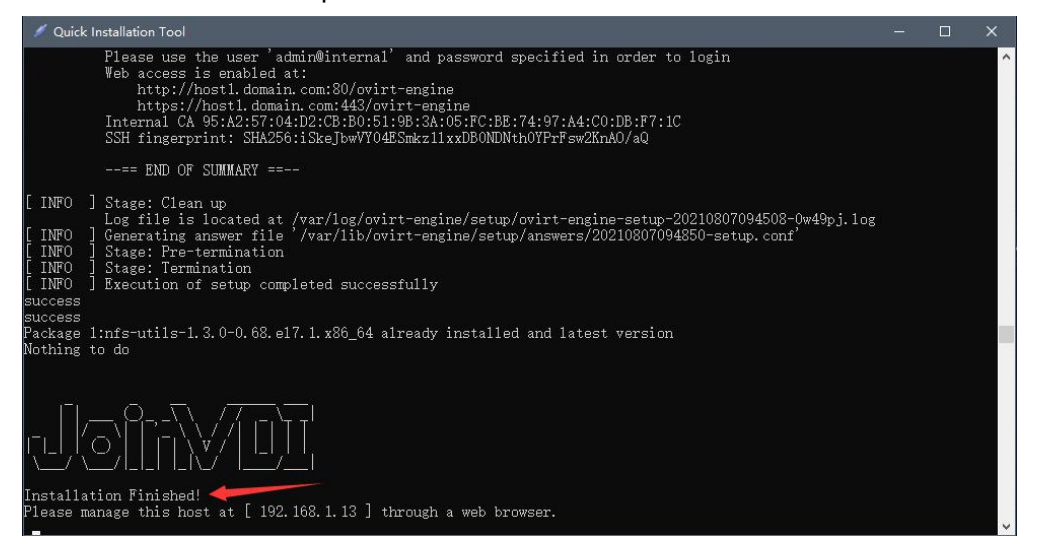

# <span id="page-12-0"></span>4. Configure JoinVDI Platform

## <span id="page-12-1"></span>4.1 Connecting to the Administration Portal

1) Run the Chrome in Windows computer and navigate to https://server IP. Click Advanced and Proceed to the site

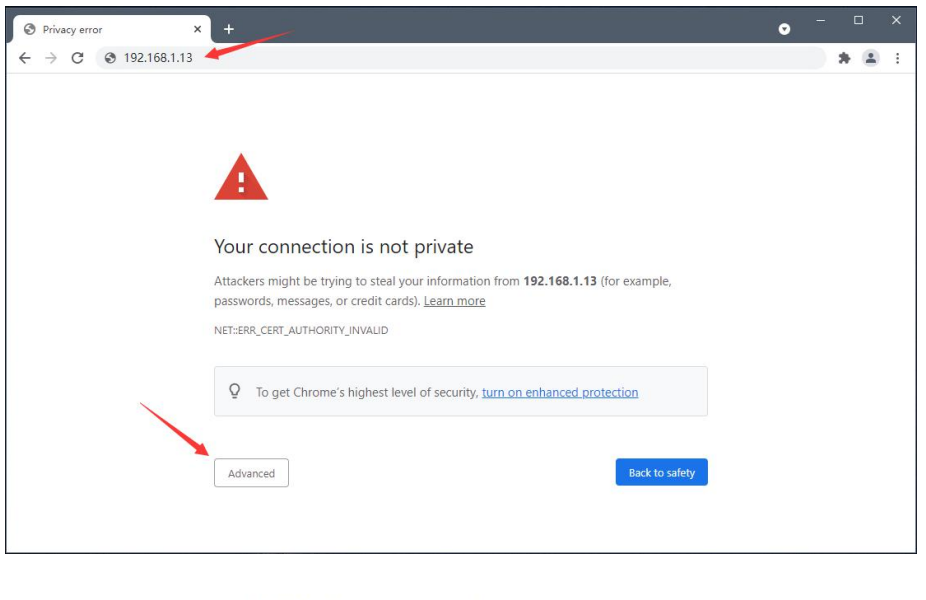

This server could not prove that it is 192.168.1.13; its security certificate is not trusted by your computer's operating system. This may be caused by a misconfiguration or an attacker intercepting your connection. Proceed to 192.168.1.13 (unsafe)

## 2) Click Administration Portal

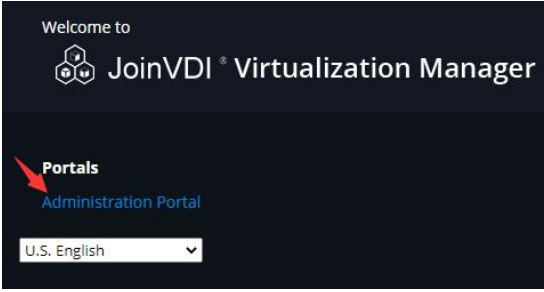

3) Use the user name admin along with the password admin@jwm, click Log In

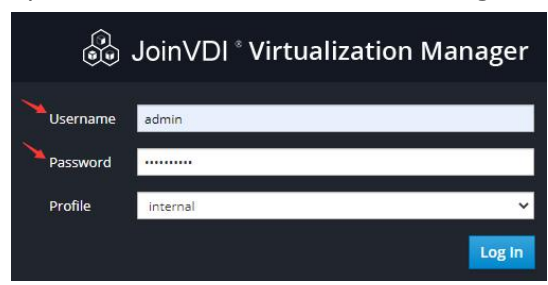

# <span id="page-13-0"></span>4.2 Configure the data center

#### 1) Click Compute  $\rightarrow$  Data Centers on the left

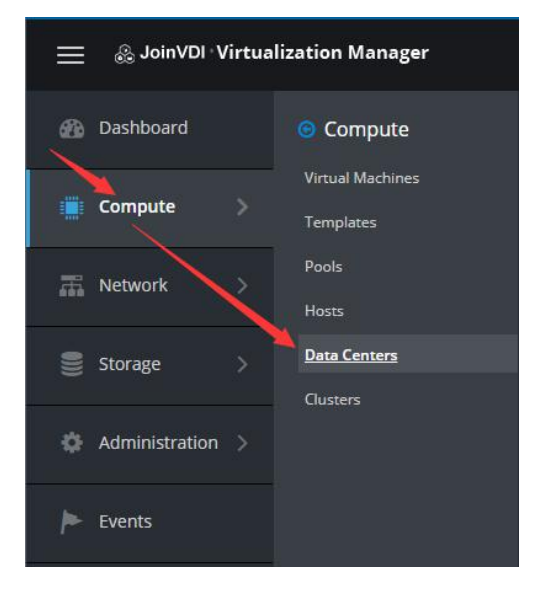

#### 2) Click Edit

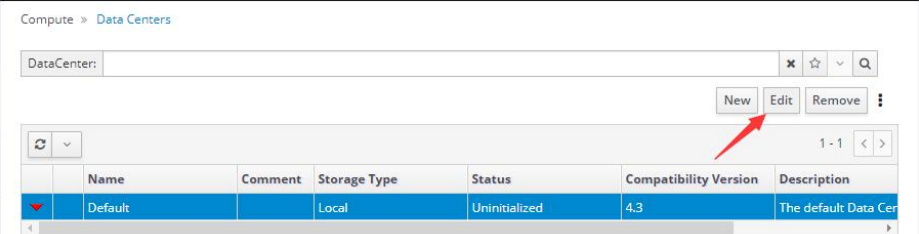

## 3) Change storage type to Local, and click OK

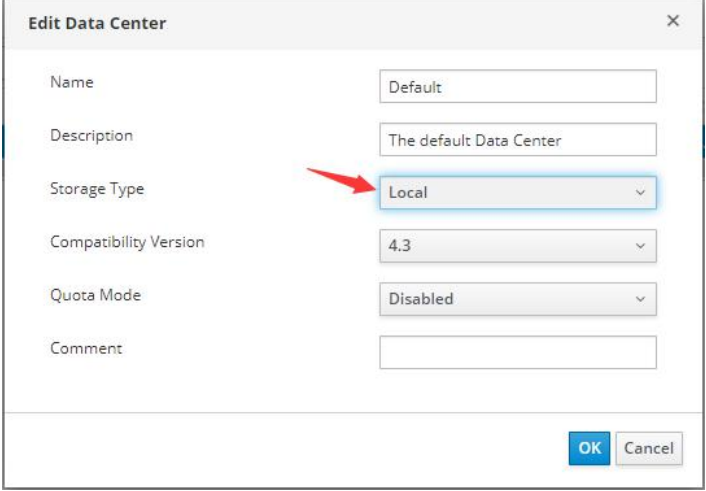

## <span id="page-14-0"></span>4.3 Add a host

1) Click Compute  $\rightarrow$  Hosts on the left

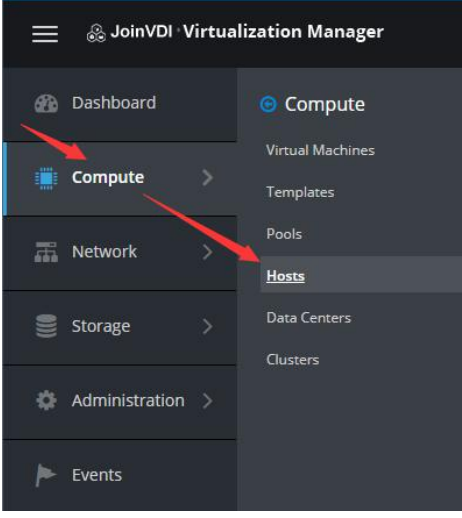

### 2) Click New

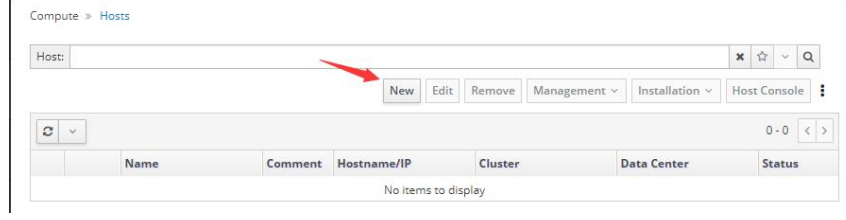

3) Enter a host name in the [Name](#page-6-0) field, Host Name set when installing system in the Hostname field, and root password in the Password filed, click OK

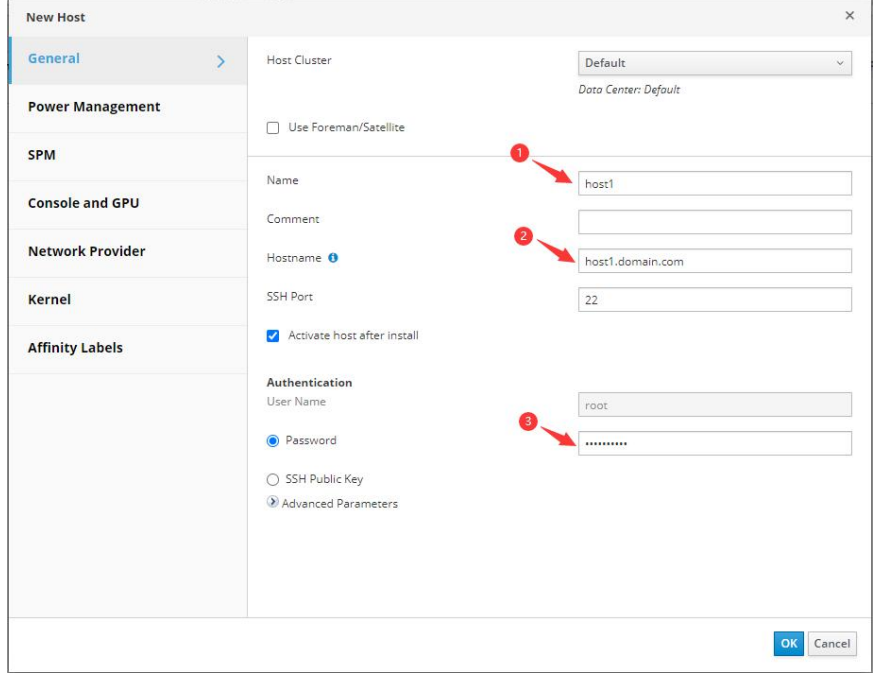

4) Ignore the power management configuration prompt and click OK to start installation.

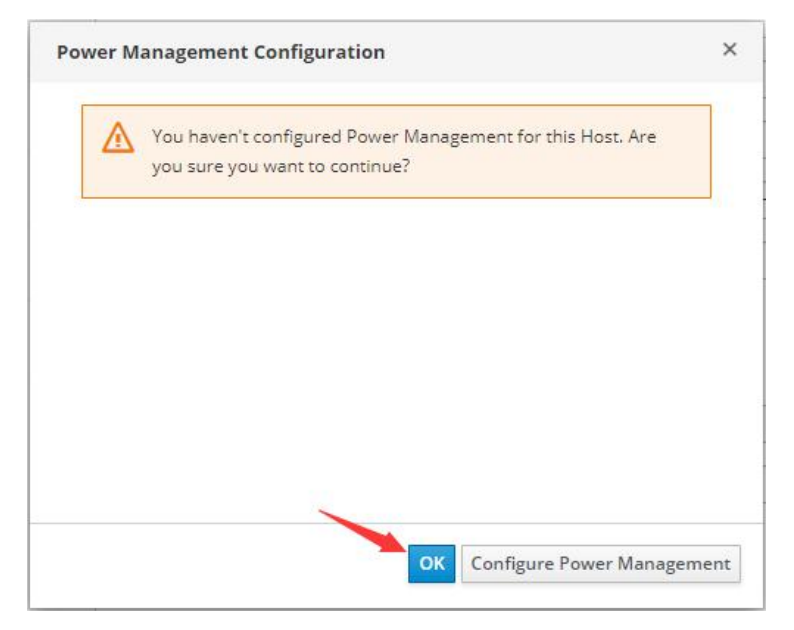

5) View the progress of the installation in the Events

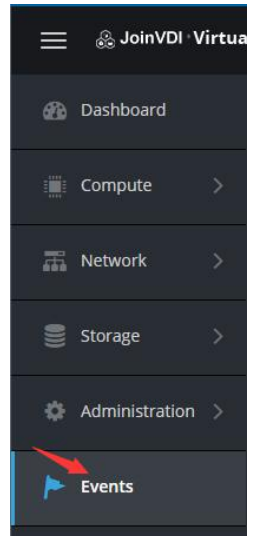

6) The installation is successful if there are no any errors except the notification of Power Management configuration and prompt Host xxx installed

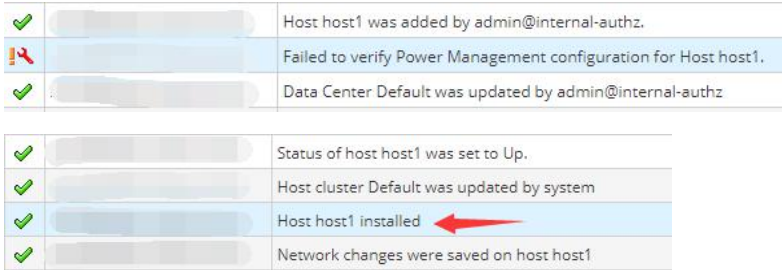

#### 7) Click Compute  $\rightarrow$  Hosts

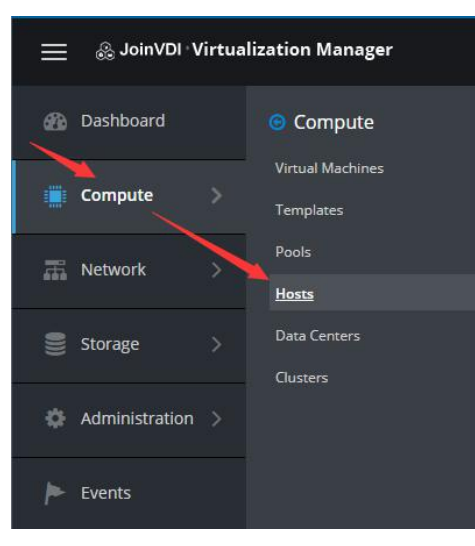

8) Click Management  $\rightarrow$  Maintenance, the host turn to maintenance mode

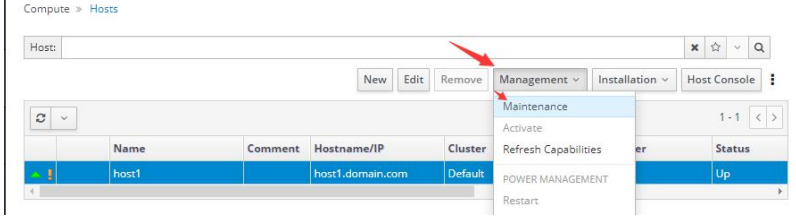

9) Click Management  $\rightarrow$  Restart  $\rightarrow$  OK to restart the host

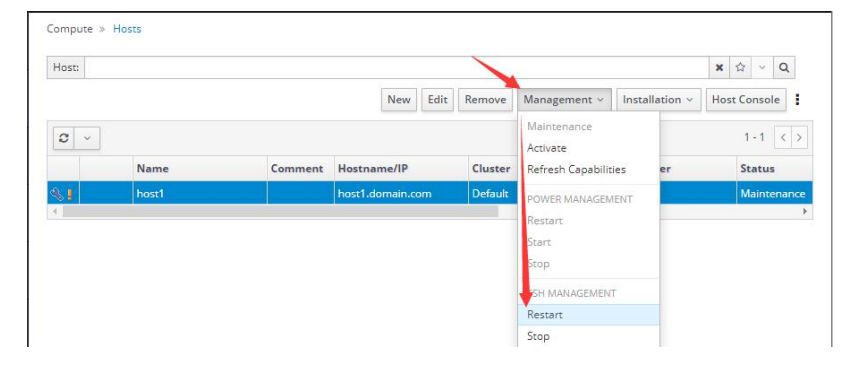

10) Log into the administration portal after reboot, to active the host (Click Management  $\rightarrow$  Activate / Management  $\rightarrow$  Maintenance  $\rightarrow$  Activate)

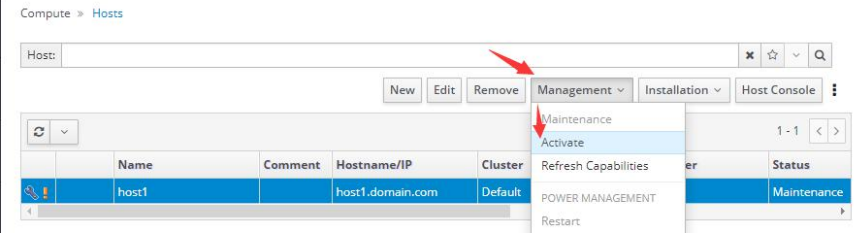

## <span id="page-17-0"></span>4.4 Add the storage domain

#### 1) Click Storage  $\rightarrow$  Domains on the left

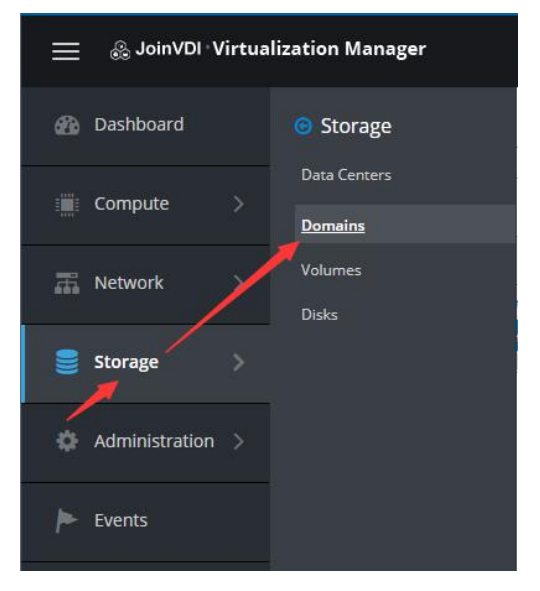

#### 2) Click New Domain

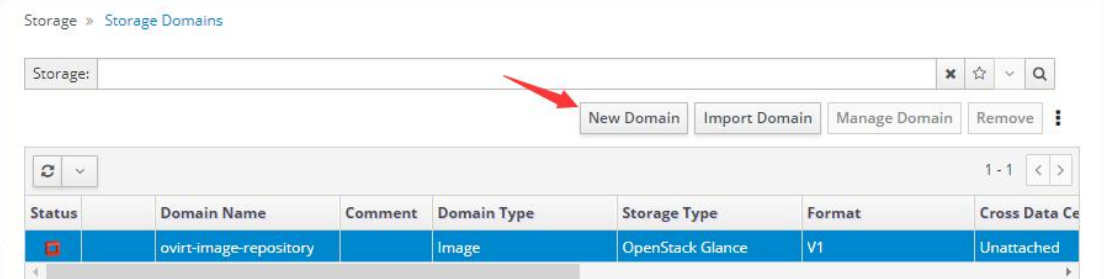

3) Change the Domain Function to Data, Change the Storage Type to Local on Host, enter the Path to be used for the storage domain  $($ /home/storage/local/data), enter a name, e.g. data\_domain  $\rightarrow$  OK

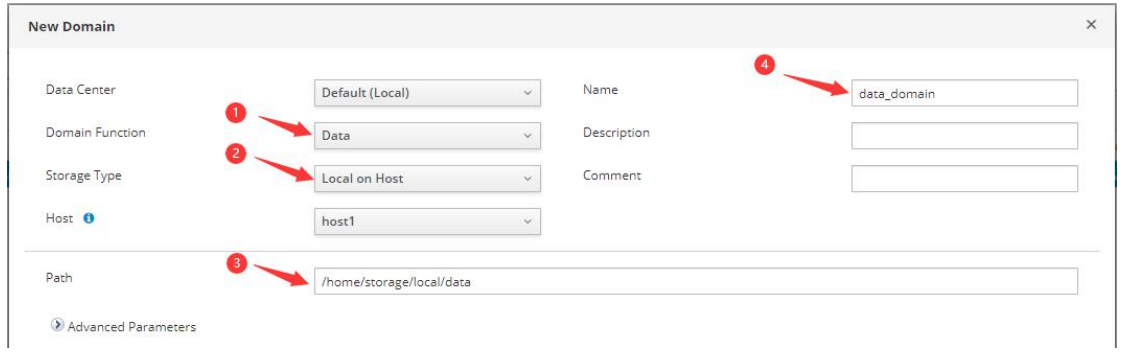

#### 4) Click New Domain again after the first storage domain turn into green.

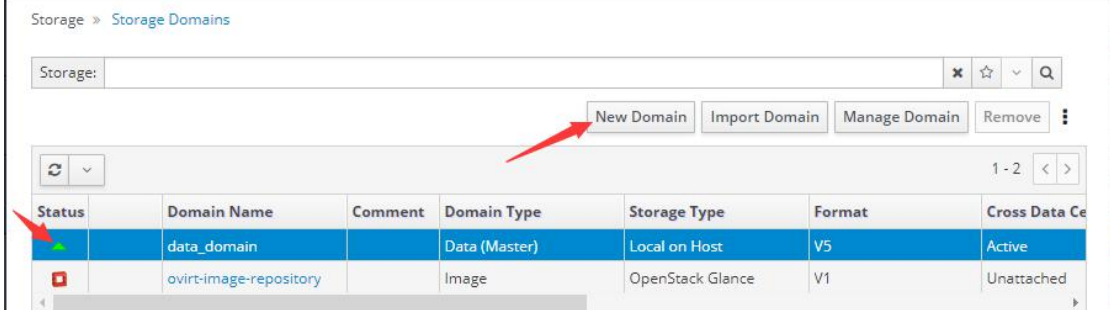

5) Change the Domain Function to ISO, Change the Storage Type to Local on Host, enter the Path to be used for the storage domain (/home/storage/local/iso), enter a name, e.g. iso domain  $\rightarrow$  OK.

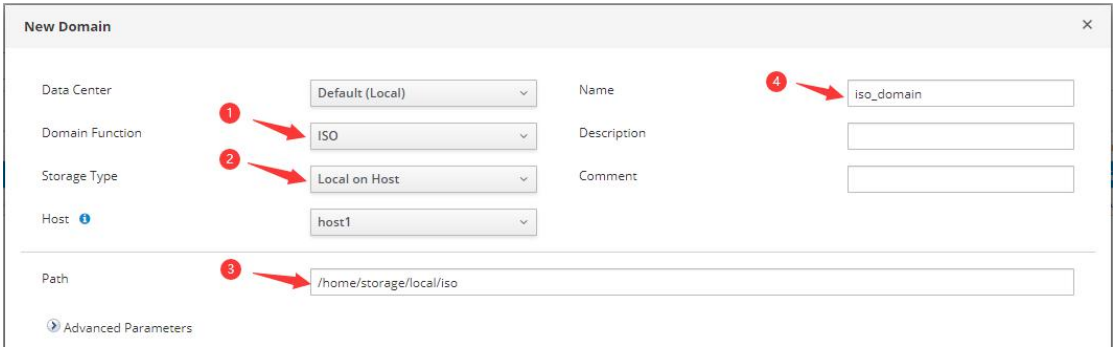

6) The Status of data\_domain and iso\_domian in the list are both green, means the basic storage domain is created completely.

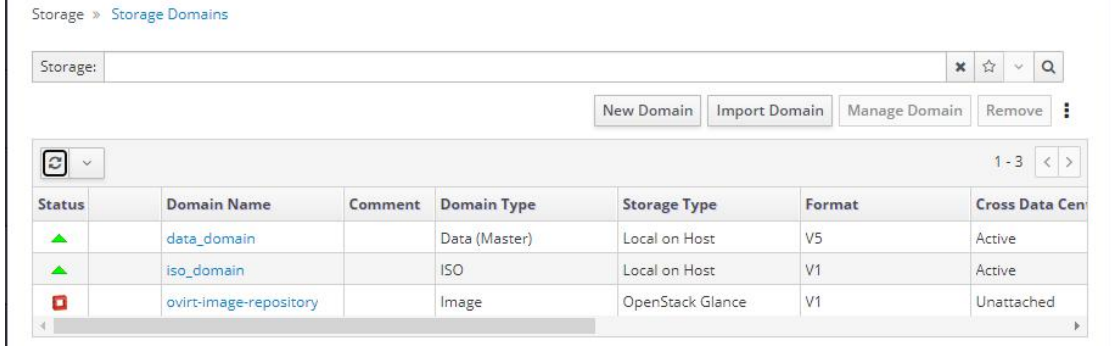

- /home/storage/local/data and /home/storage/local/iso are the preset path, and the path must be entered correctly.
- If you need to add a new hard disk as storage domain, please refer to [Appendixes](#page-46-0) 6.2 Add a hard disk to server.

# <span id="page-19-0"></span>5. Create Virtual Machines

## <span id="page-19-1"></span>5.1 Create virtual machines

## <span id="page-19-2"></span>5.1.1 Upload Windows system ISO image

- 1) Navigate to https://[Host IP]:8080, e.g. https://192.168.1.13:8080
- 2) The first time to visit it, ISO image page need to be refreshed.

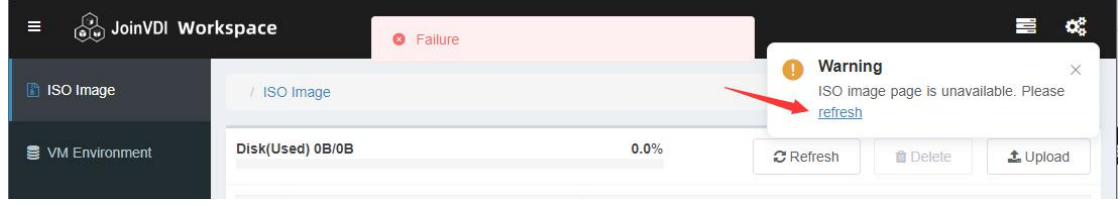

3) Click Upload. Upload the Windows system ISO. Please upload the Microsoft original image.

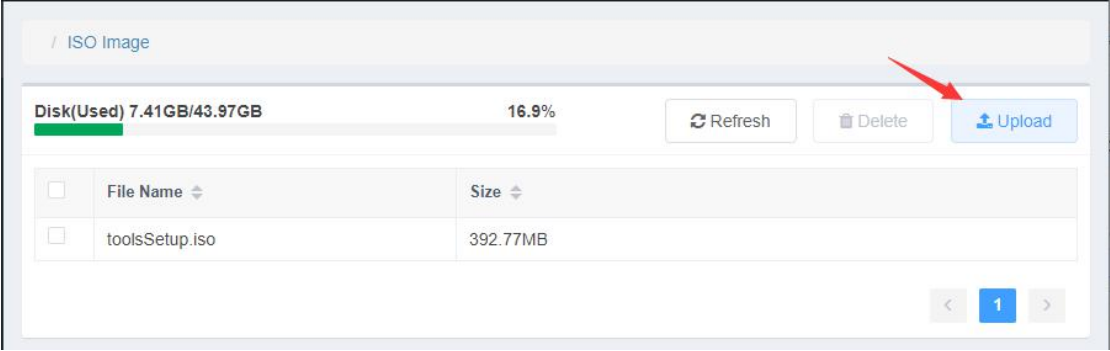

4) Wait for upload completed.

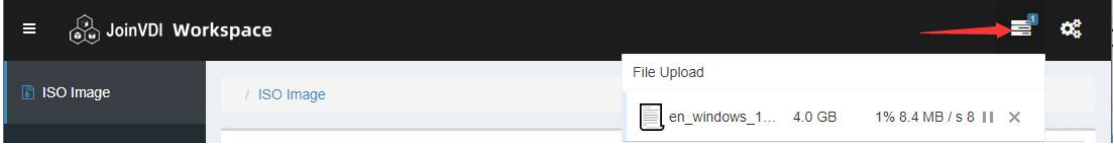

## <span id="page-20-0"></span>5.1.2 Create a virtual machine

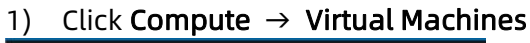

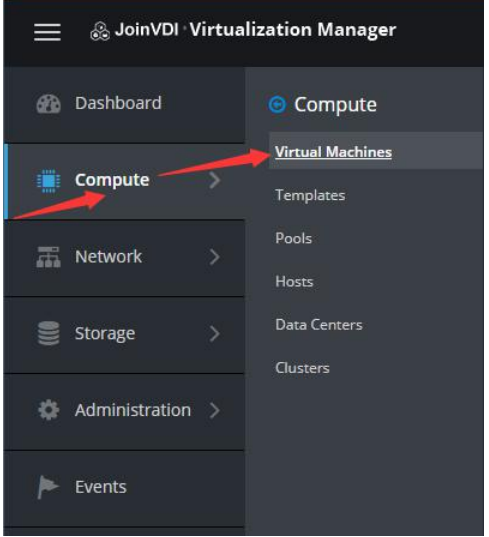

#### 2) Click New. This opens the New Virtual Machine window

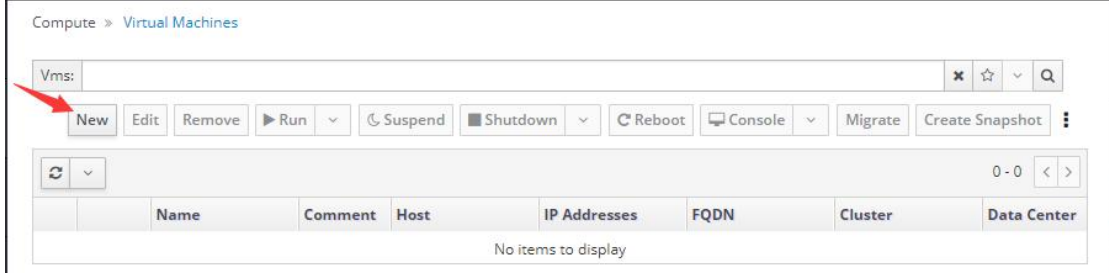

#### 3) Click "Show Advanced Options".

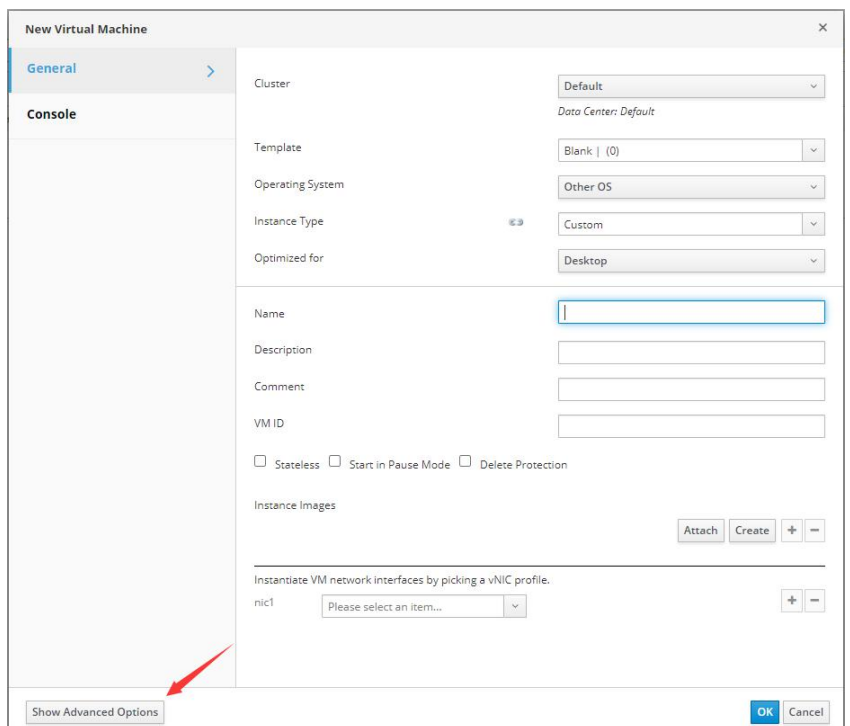

4) Select an Operating System from the drop-down list, e.g. Windows 10 x64 Enter a Name for the virtual machine, e.g., Win10 Add a network interface from the nic1 drop-down list; Create a virtual disk.

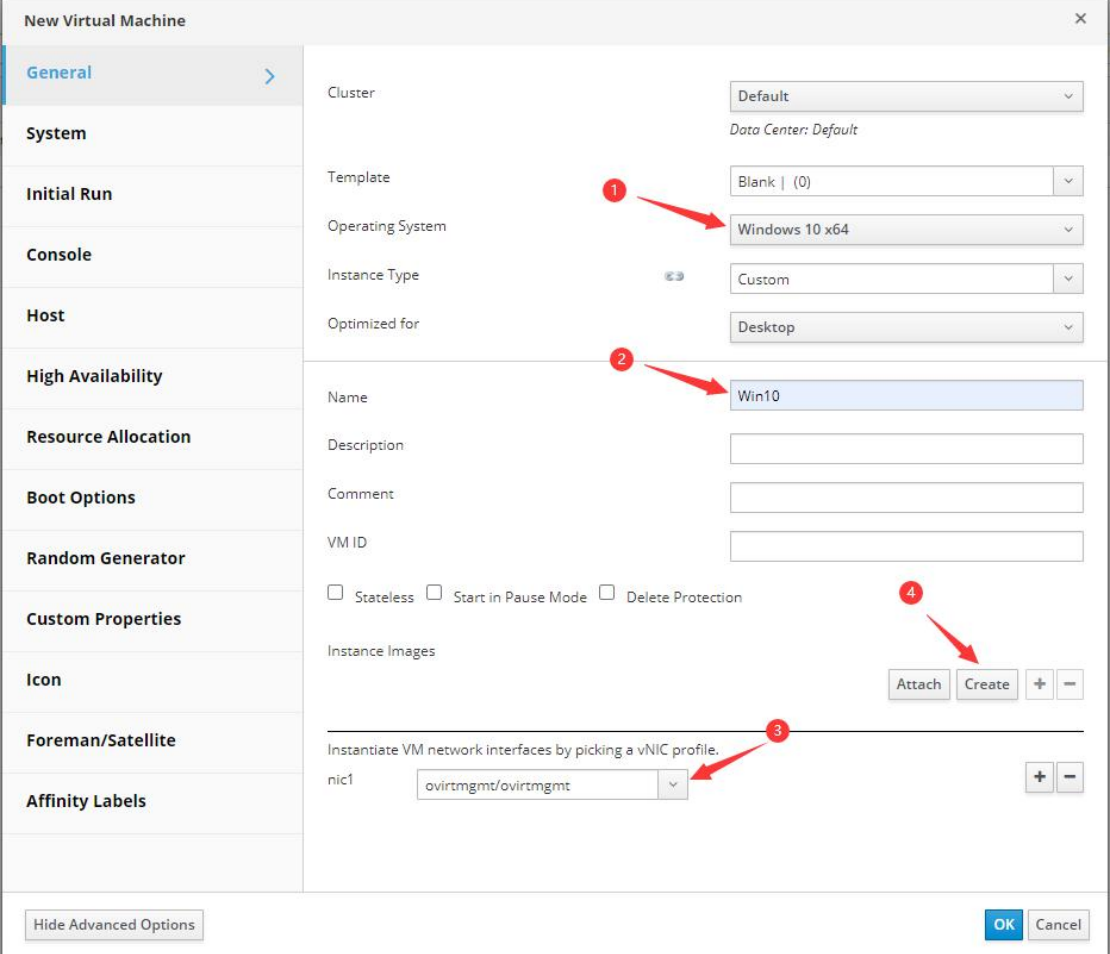

5) Create the first disk as a Bootable disk. Enter a Size(GB) according to actual needs. E.g. 20 GB. Select the storage domain in which the virtual disk will be stored, click OK

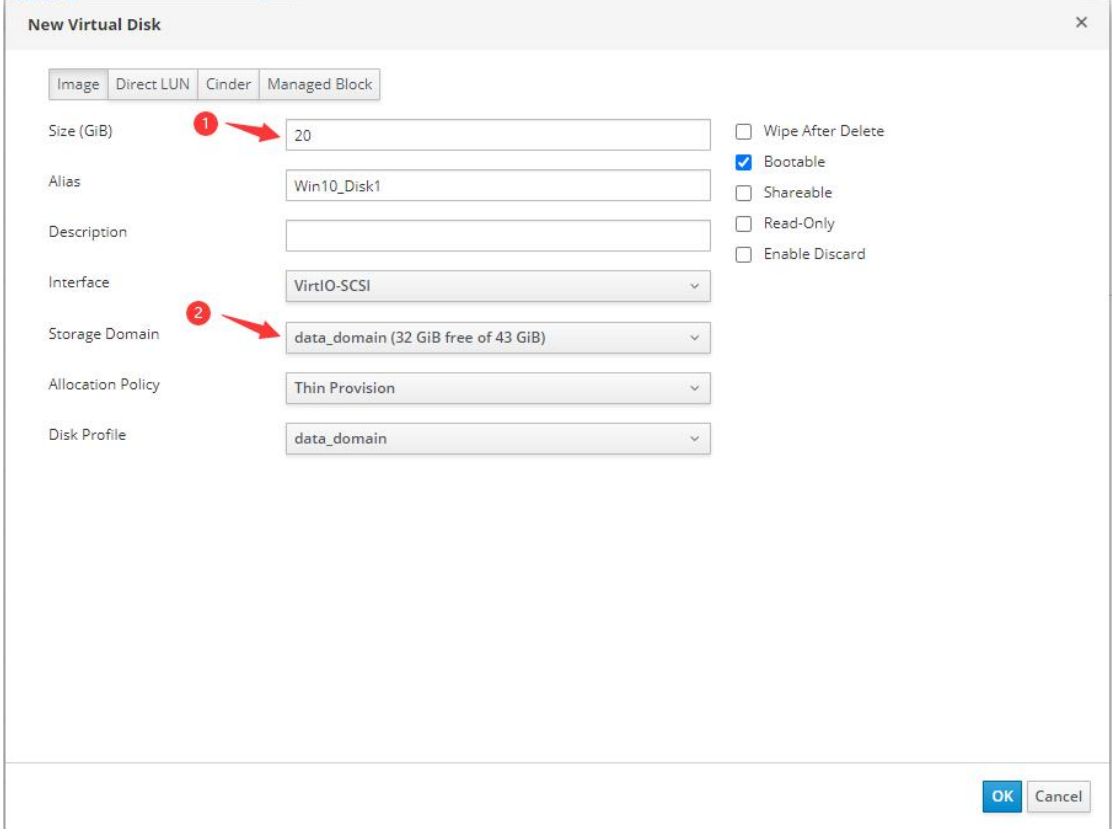

6) Click System, specify the virtual machine's Memory Size, e.g. 4096 MB Specify the virtual machine's Total Virtual vCPUs, e.g., 4. Select your local time zone in Hardware Clock Time Offset, e.g. (GMT-05:00) US Eastern Standard Time

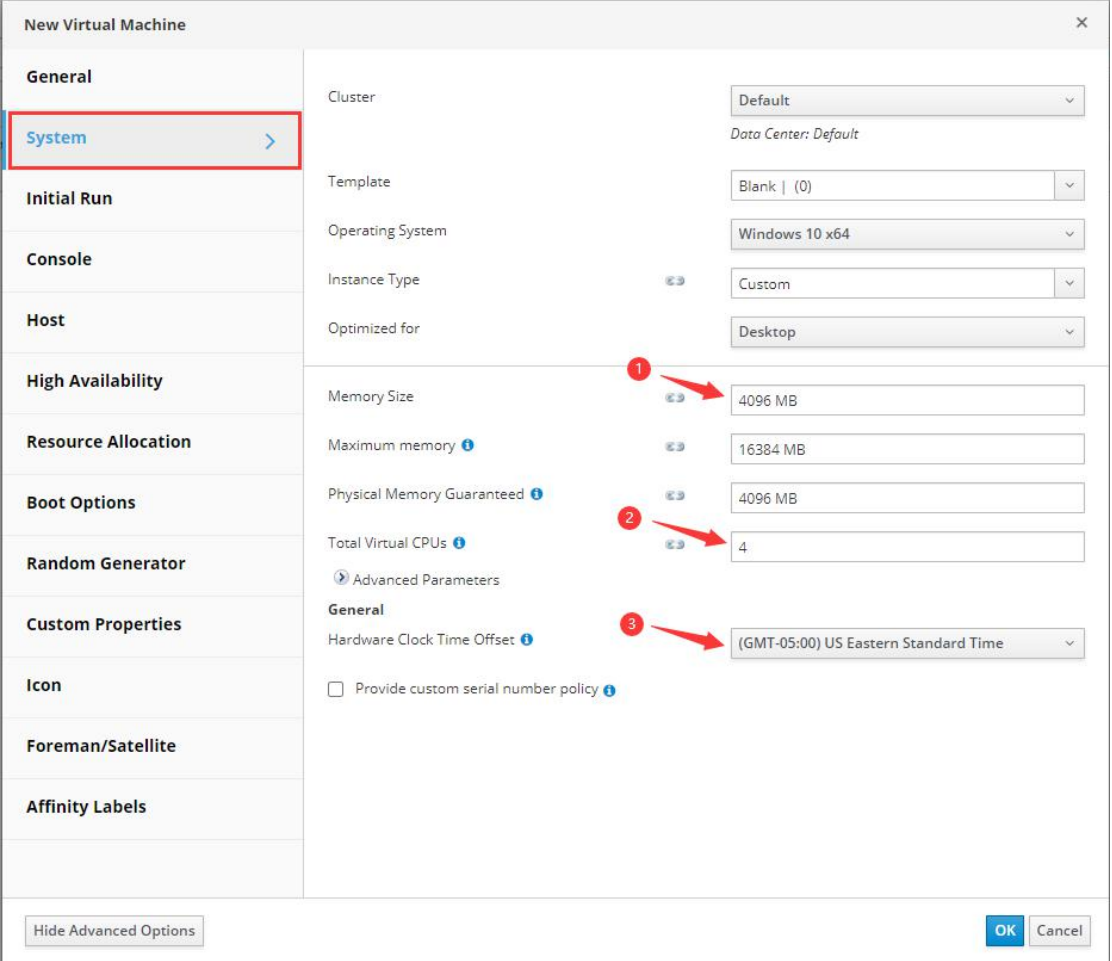

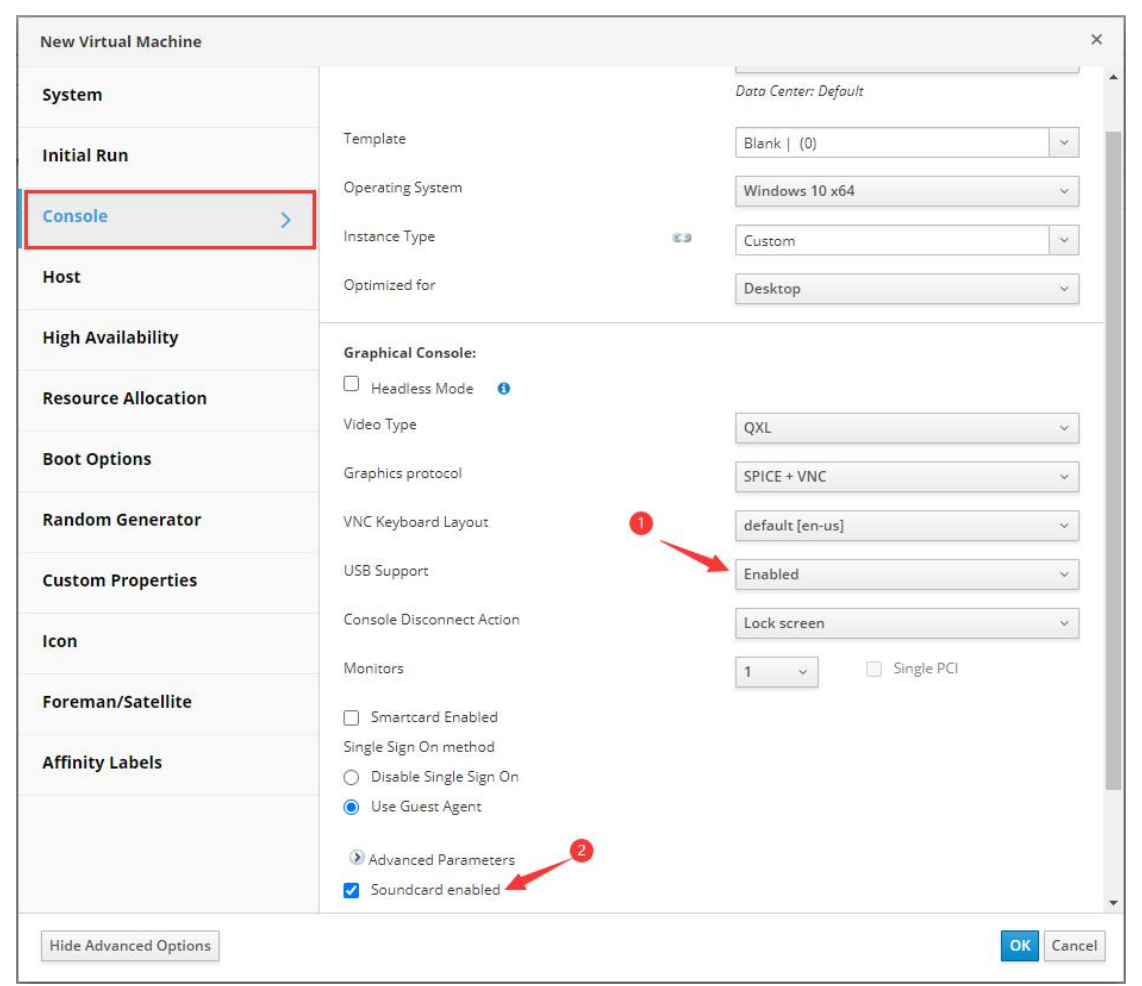

### 7) Click Console, Enabled the USB Support, check Soundcard enabled

#### 8) Click OK to create a new virtual machine

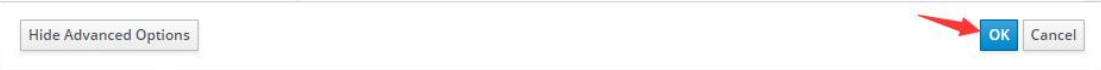

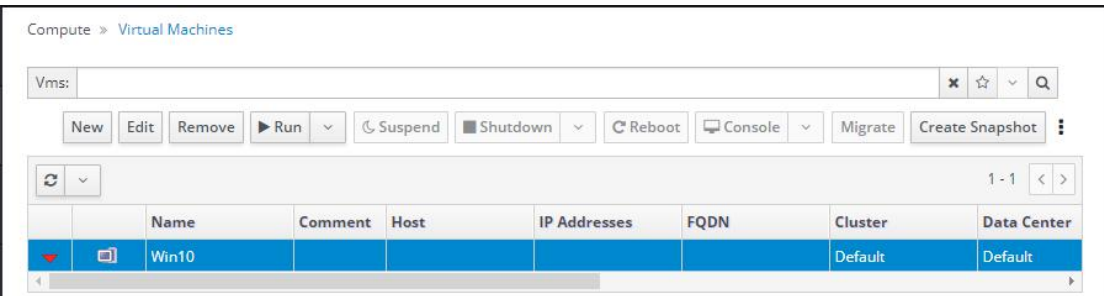

# <span id="page-25-0"></span>5.1.3 Install OS

1) Select the virtual machine, click Run  $\rightarrow$  Run once

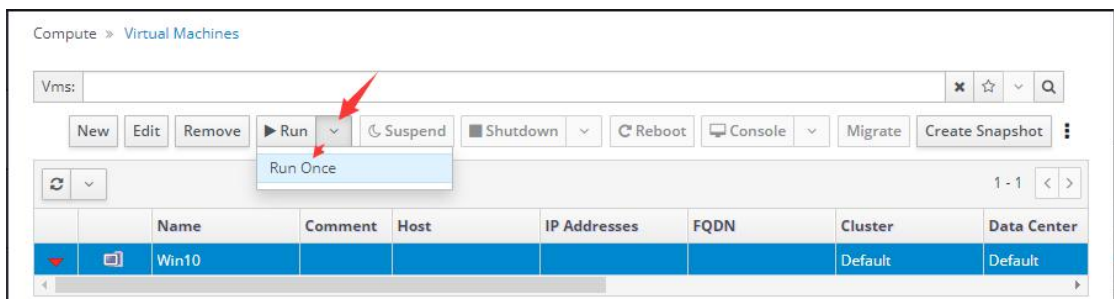

2) Expand the Boot Options menu, select the Attach CD check box, and select a Windows ISO from the drop-down list  $\rightarrow$  uncheck Enable menu to select boot device  $\rightarrow$  Click OK, the virtual machine will boot up immediately.

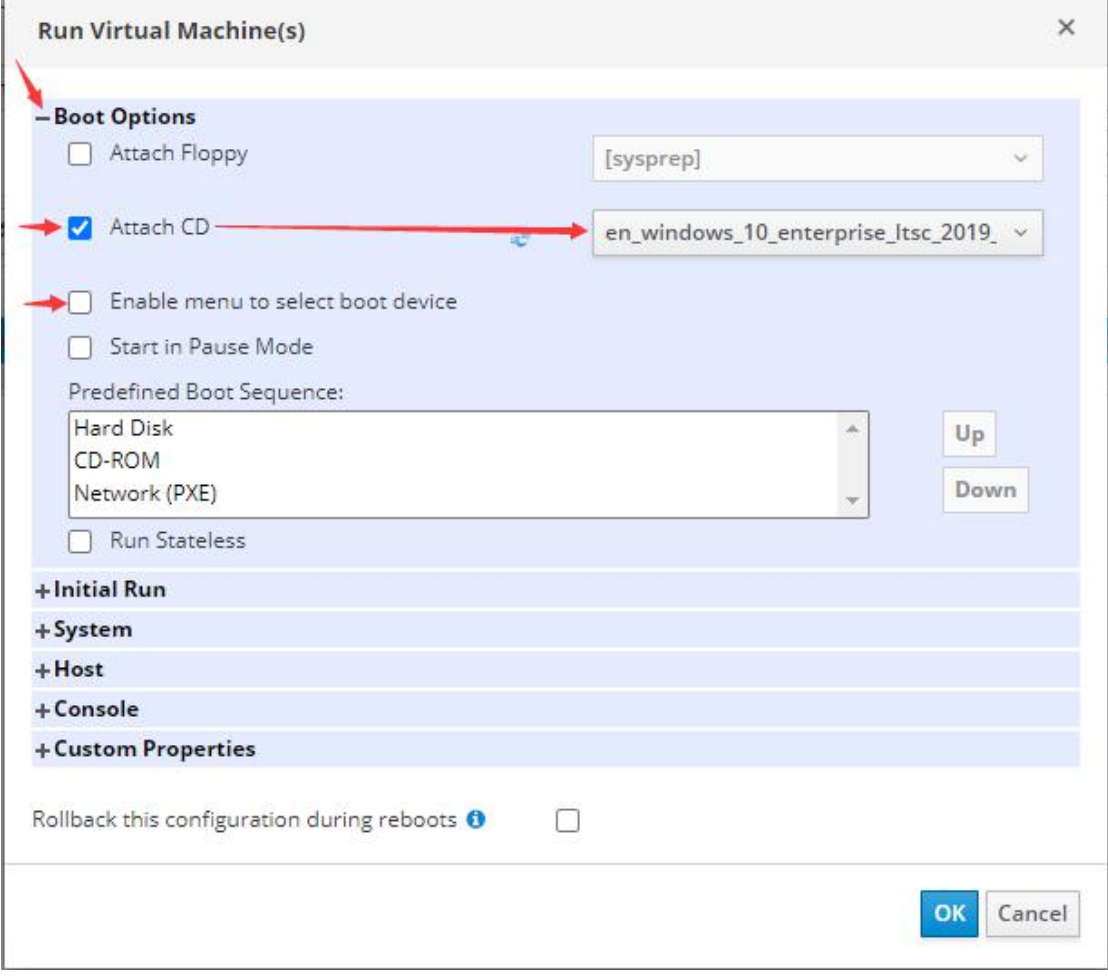

- 3) Select the virtual machine, click the Console, and a file name console. w will be downloaded. Click to open the screen of the virtual machine console
- Windows computer need to install virt-viewer in advance.

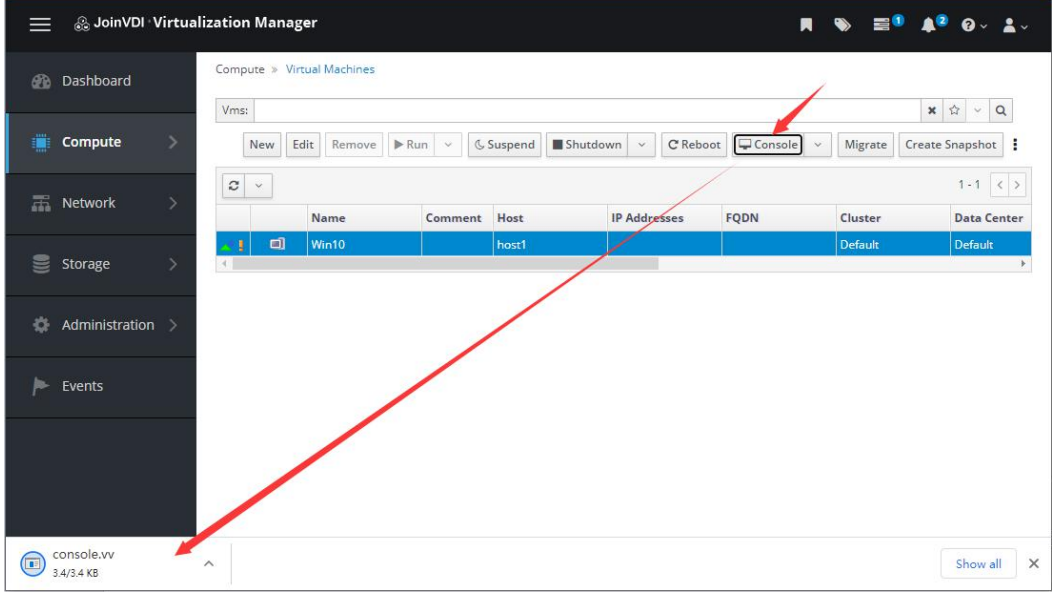

4) Please follow the common installation process of Windows system to install virtual machines. When prompted to select a drive onto which you want to install Windows. Press Shift+F12 to release pointer.

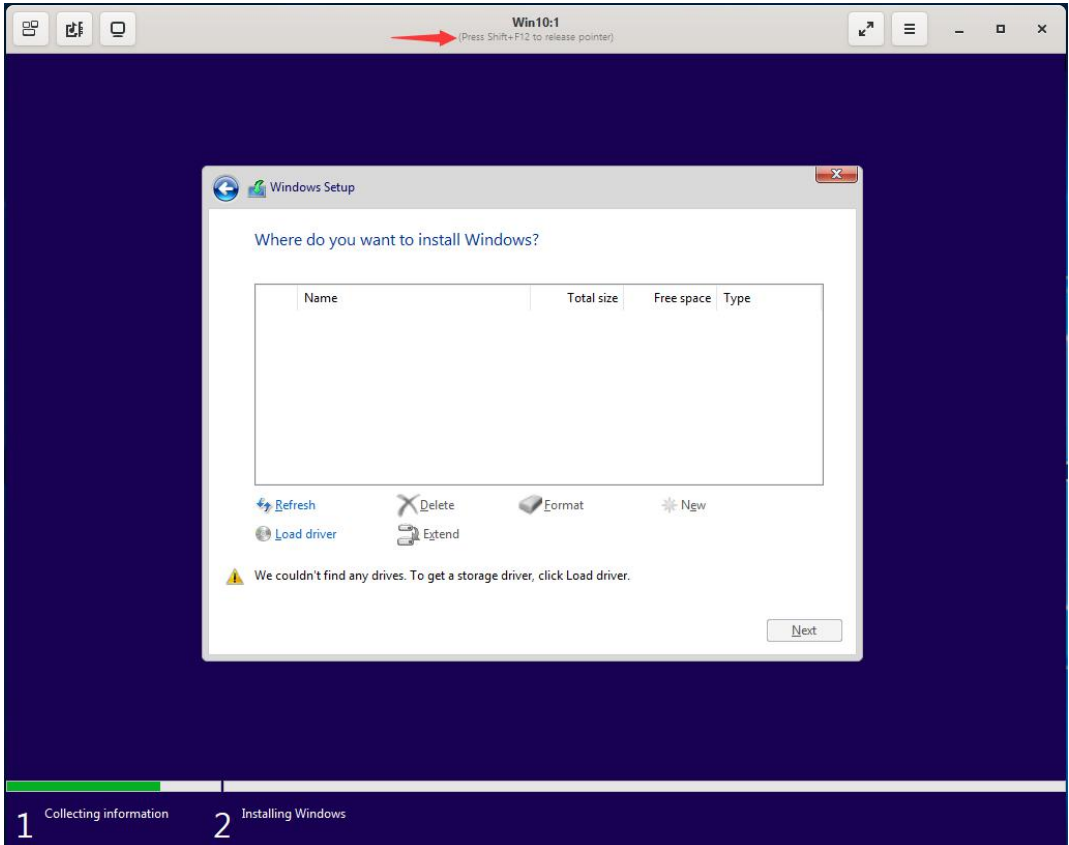

## 5) Back to Virtual Machines page and click  $\mathbf{i} \rightarrow \mathbf{Change} \mathbf{CD}$

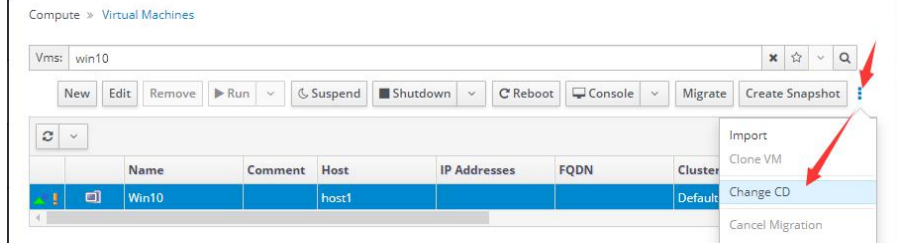

## 6) Change CD to **toolSetup.iso**  $\rightarrow$  **OK**

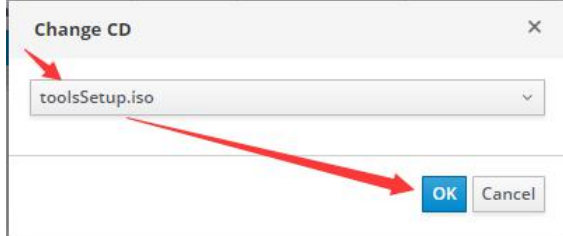

7) Click the console icon to return to the console.

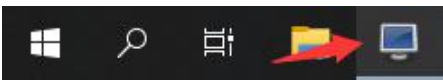

## 8) Click Load driver

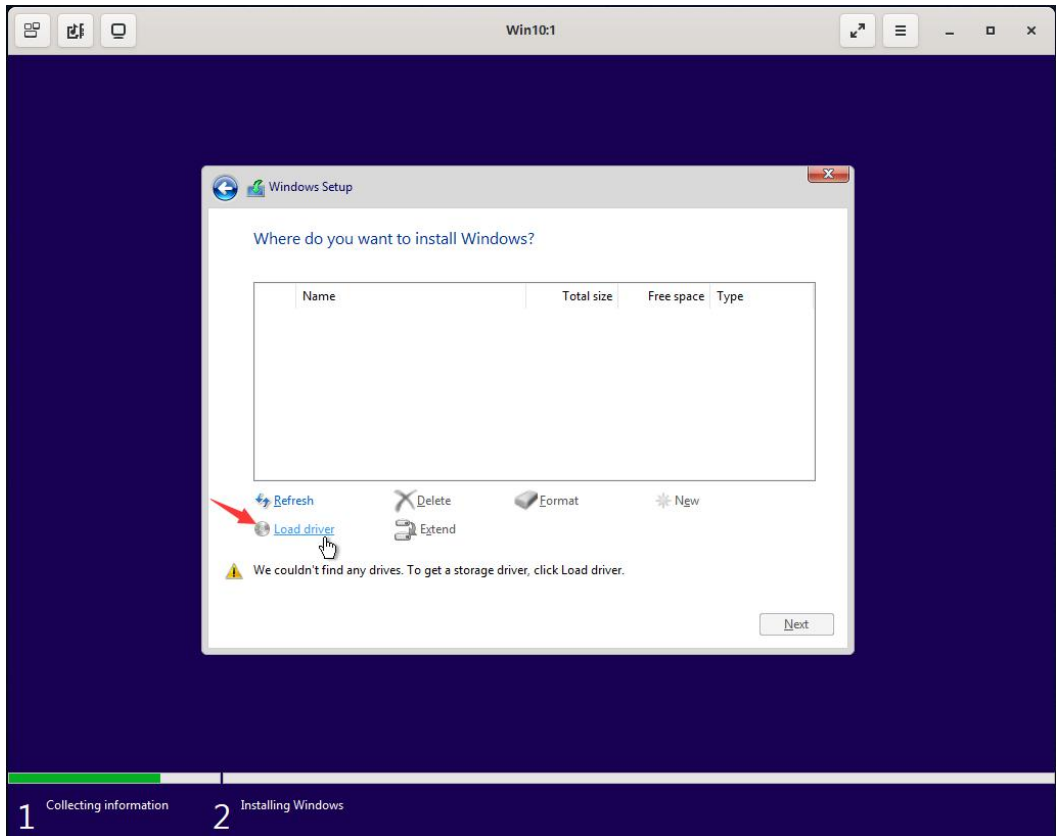

#### 9) Click Browse

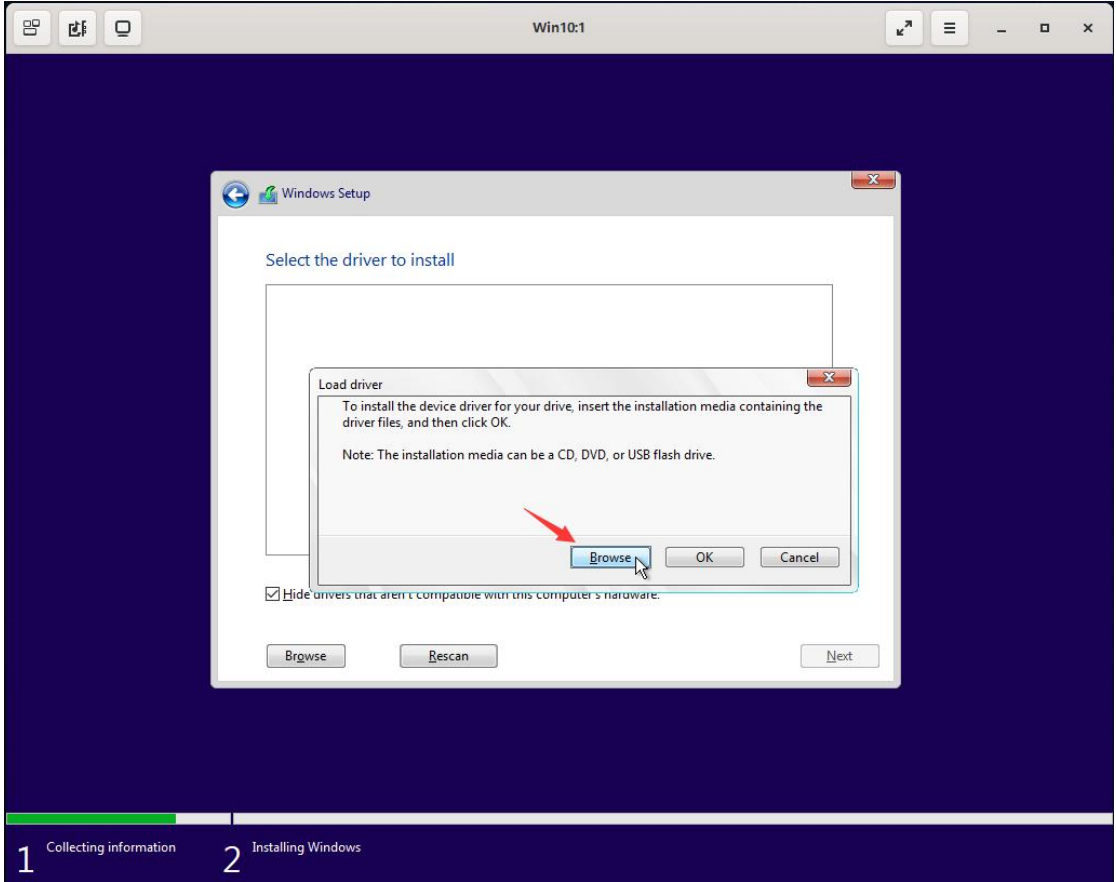

- 10) Unfold CD Drive(D:)  $\rightarrow$  "virtio  $\rightarrow$  vioscsi  $\rightarrow$  select the driver of the current virtual machine system (e.g., win10 x64)
- The x86 folder for the 32-bit system, and amd64 folder for 64-bit system.

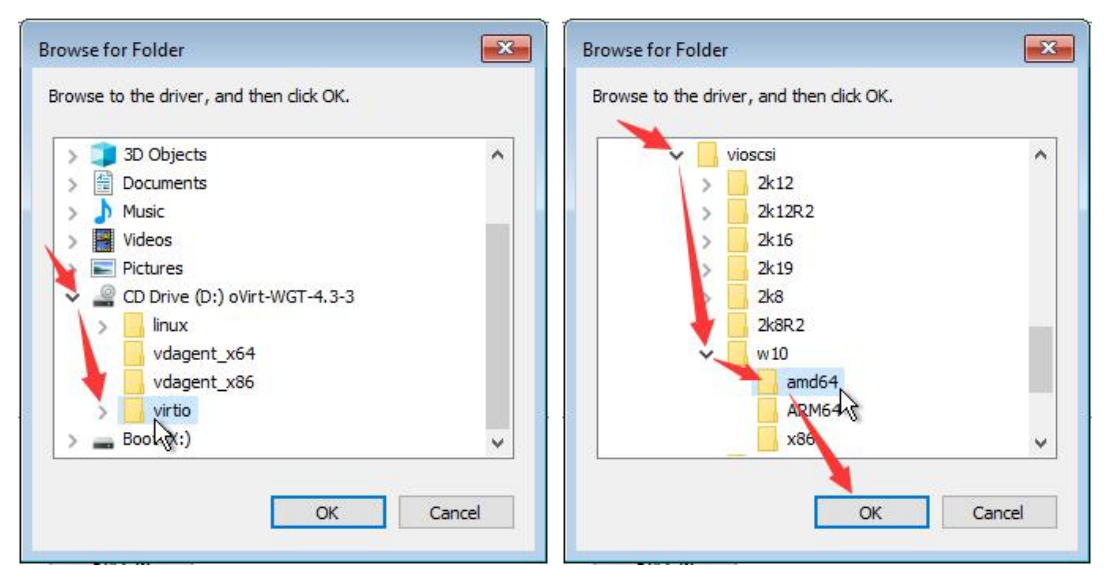

11) Click Next to begin install disk driver

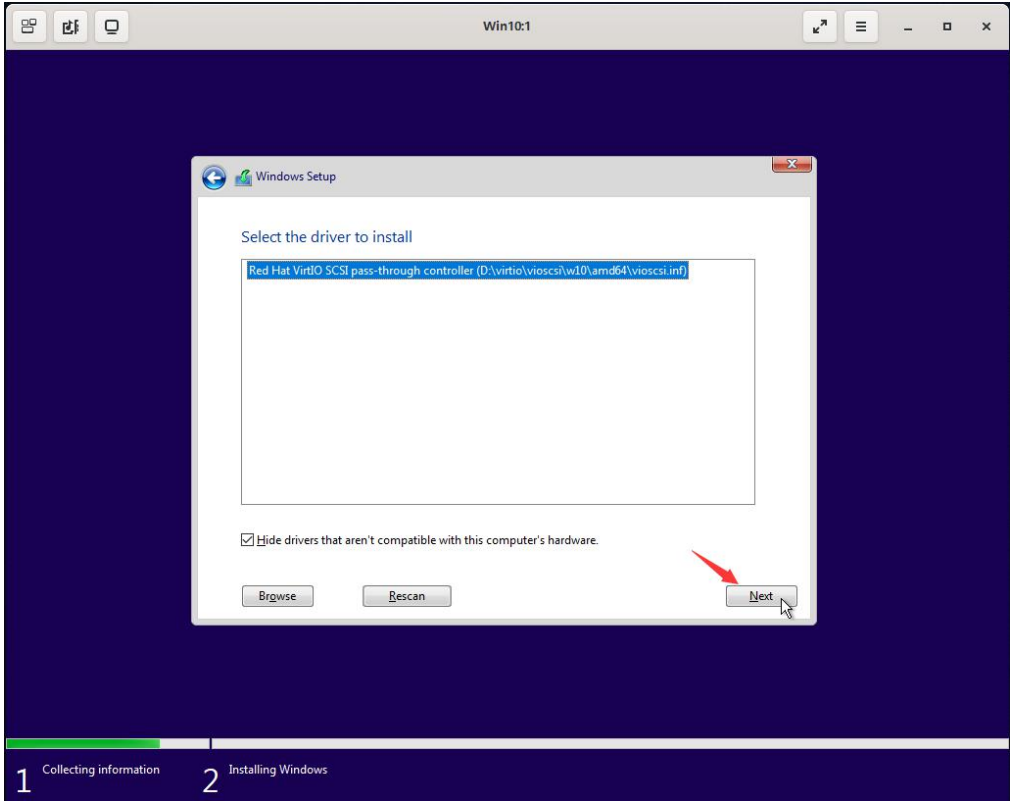

12) After the installation is completed, you can see the drive in the list. Press Shift+F12 to release pointer

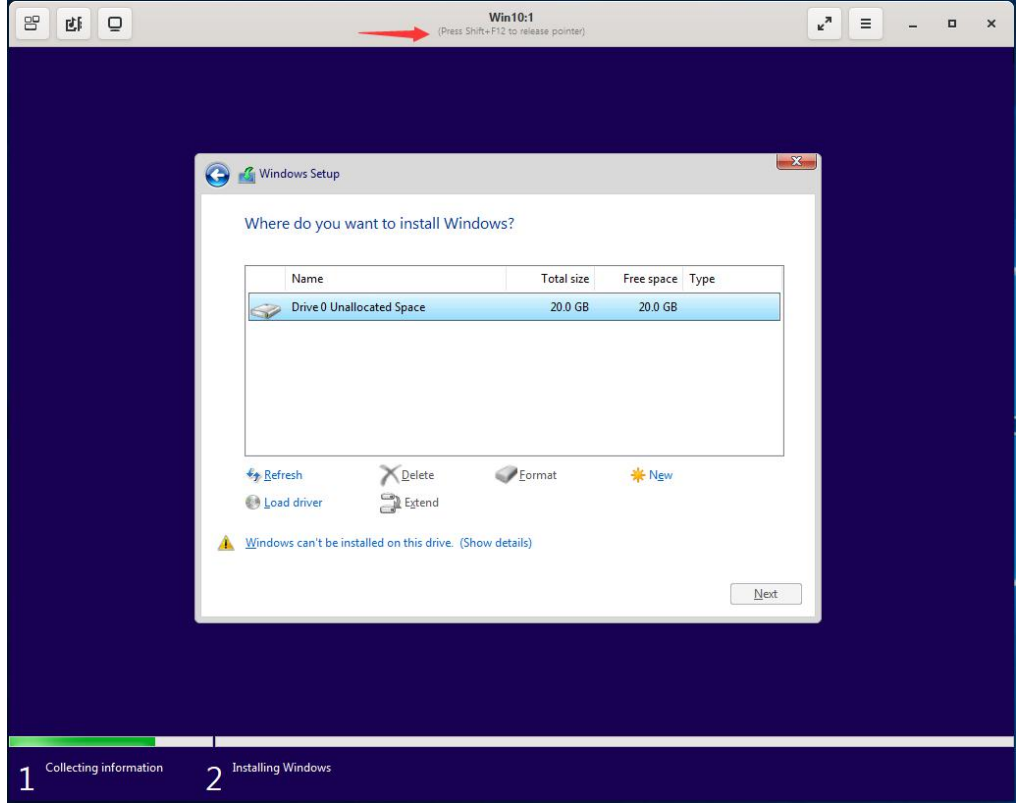

#### 13) Back to Virtual Machines page and click the  $\mathbf{i} \rightarrow \mathbf{Change} \mathbf{CD}$

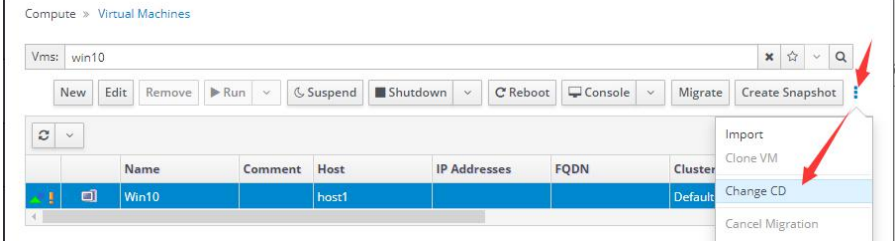

#### 14) Change CD to Windows system ISO image  $\rightarrow$  OK

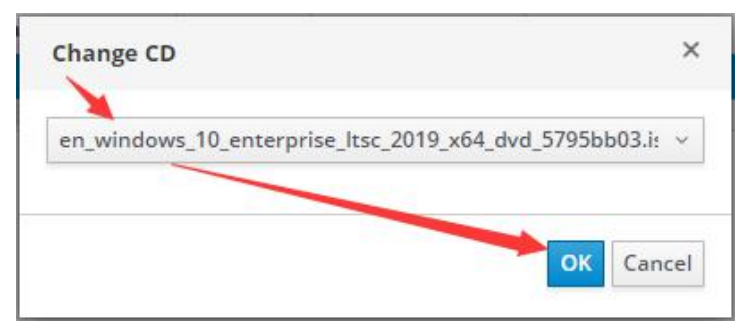

#### 15) Click the console icon to return to the console.

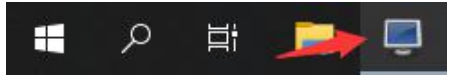

#### 16) Click Refresh  $\rightarrow$ Click Next, and then continue to install system

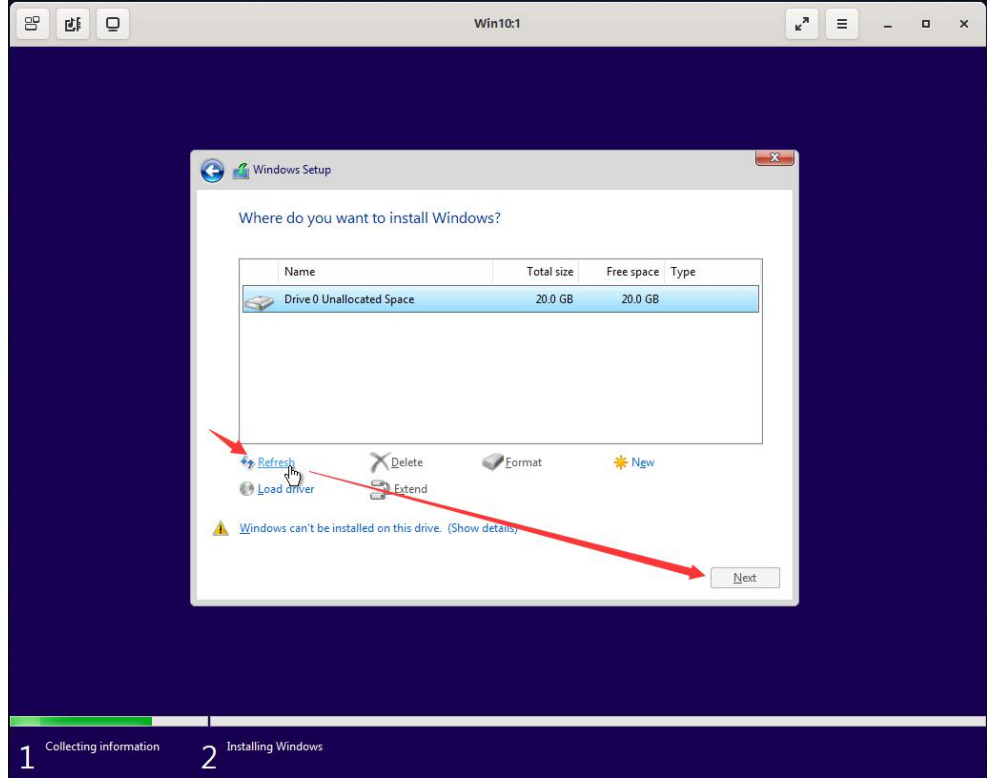

## <span id="page-31-0"></span>5.1.4 Completing system driver

1) After the installation is completed, it will automatically enter the system. Press Shift+F12 to release pointer

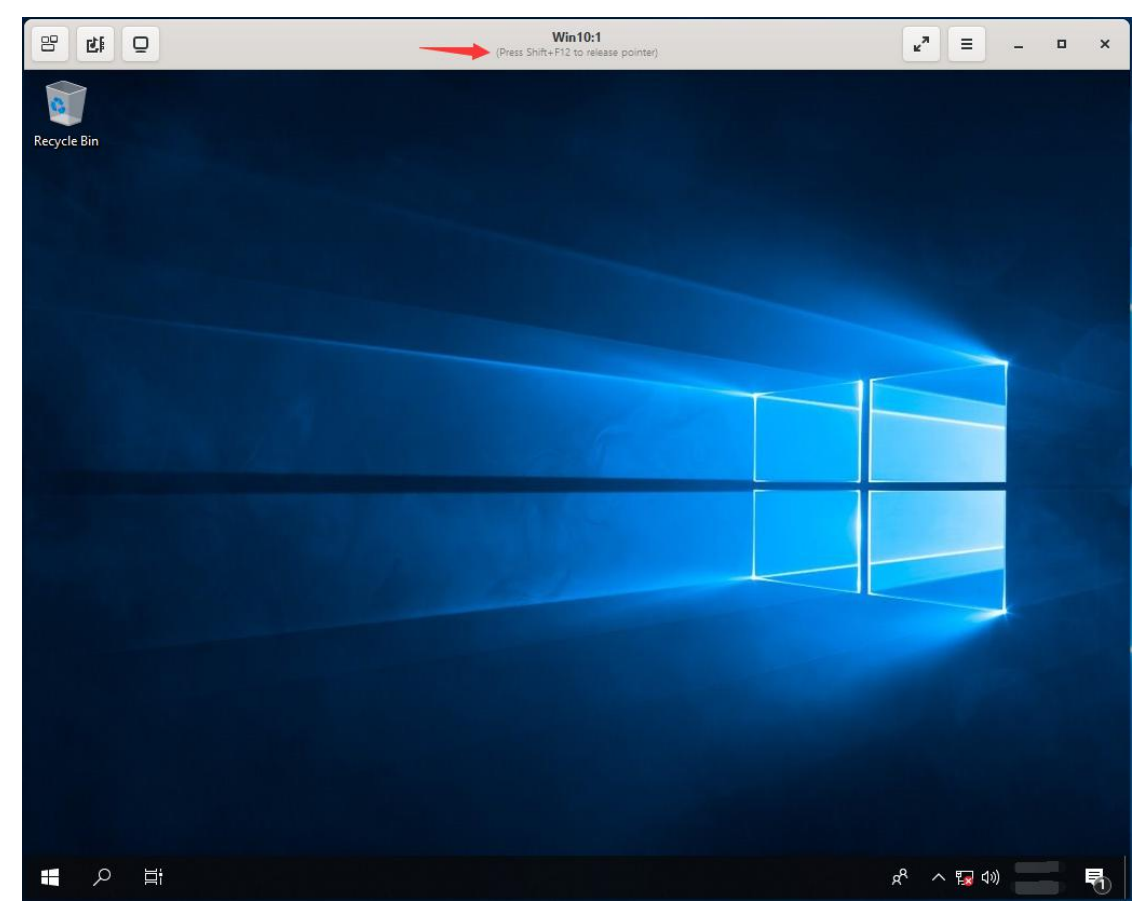

## 2) Back to Virtual Machines page and click the  $\mathbf{i} \rightarrow \mathbf{Change} \mathbf{CD}$ .

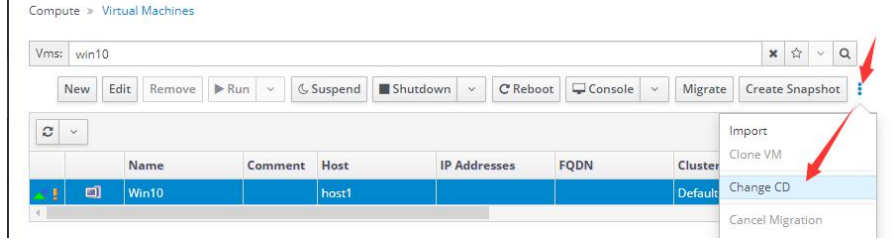

## 3) Change CD to **toolsSetup.iso**  $\rightarrow$  **OK**

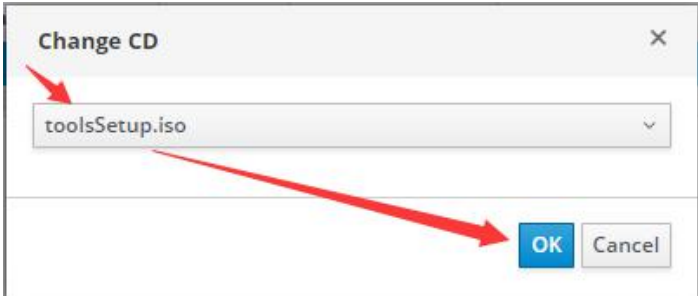

4) Click the console icon to return to the console.

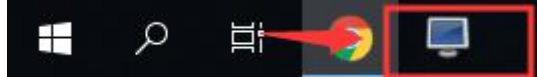

5) Open CD drive (D:), run ovirt-guest-tools-setup.exe, install the system drivers

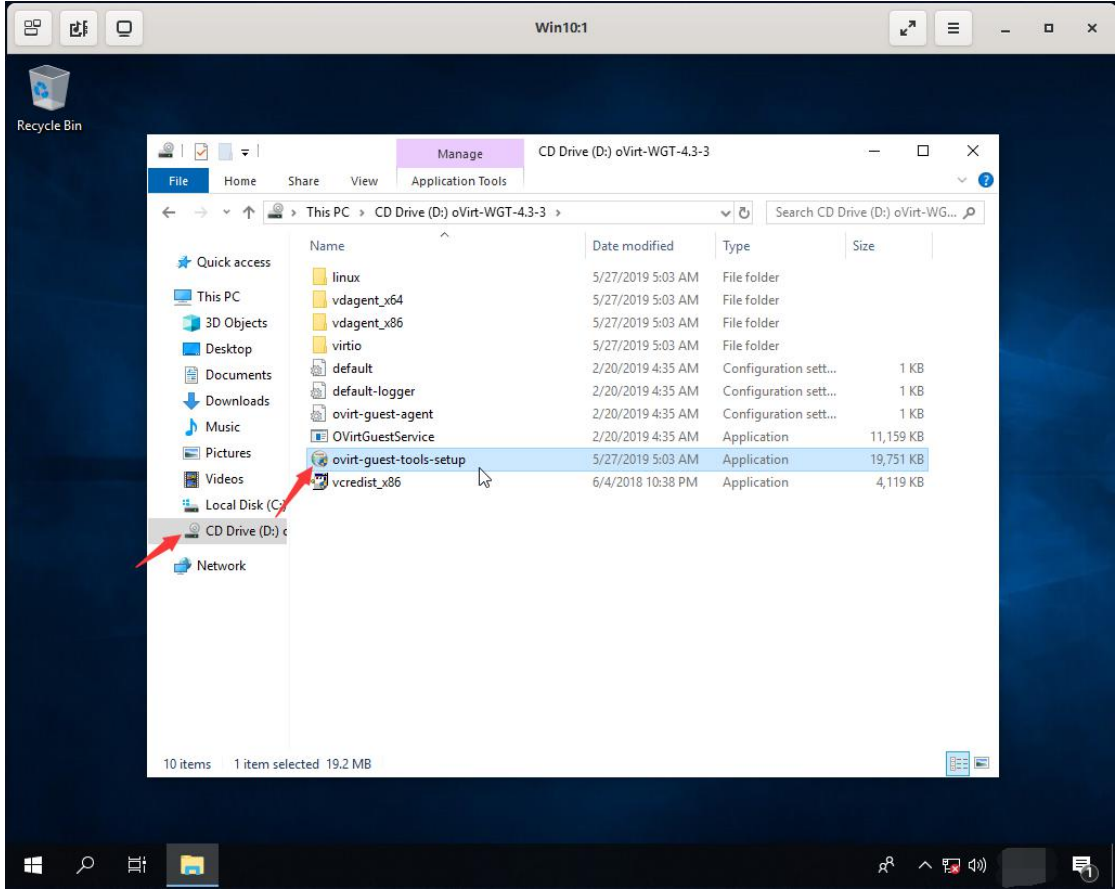

6) Click Yes/Intsall by default during the installation process, finally click Finish to complete the installation.

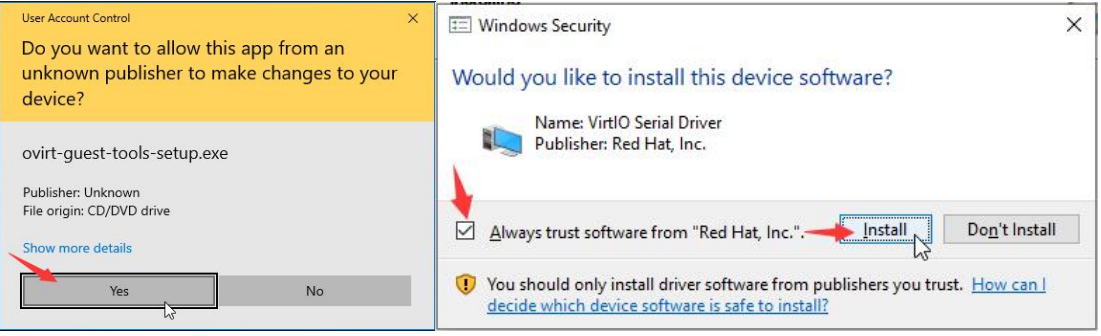

# <span id="page-33-0"></span>5.1.5 Install JoinVDI guest tools plug-in

1) Drag the file Joinvdi\_guest\_tools\_setup.zip to the console from Windows computer

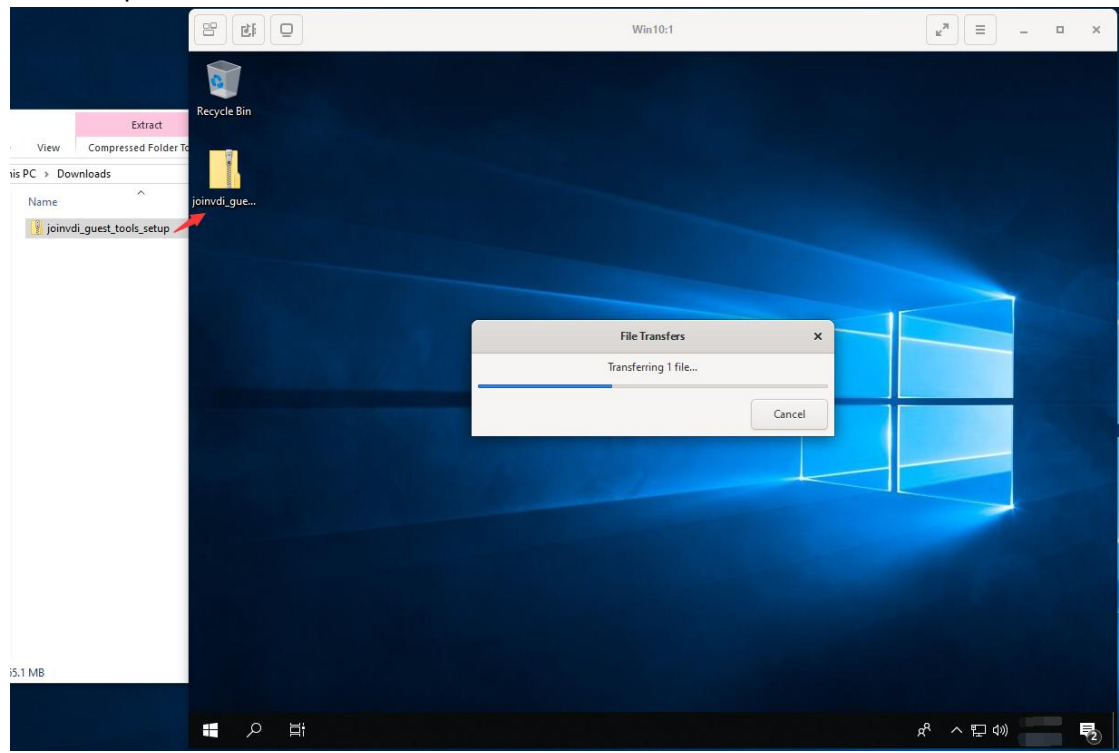

2) Unzip the file Joinvdi\_guest\_tools\_setup.zip, open the folder and run the program setup.exe

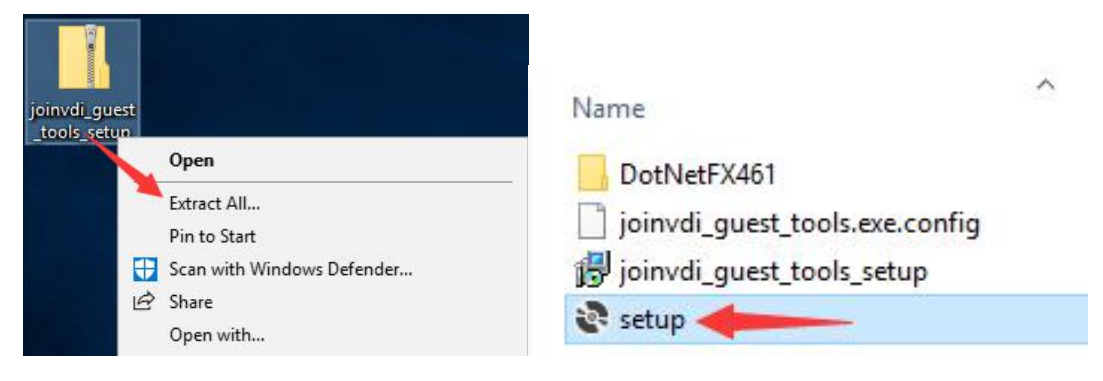

3) If you are running the setup.exe on a Windows 7, .NET4.6.1 need to be installed first.

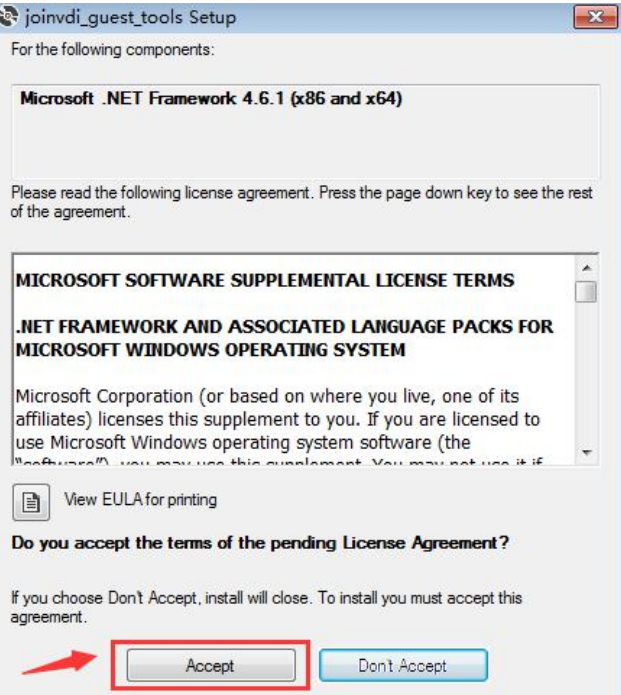

4) If you have already installed NET4.6.1, you can install joinvdi\_guest\_tools directly. Click Next by default until installation is complete.

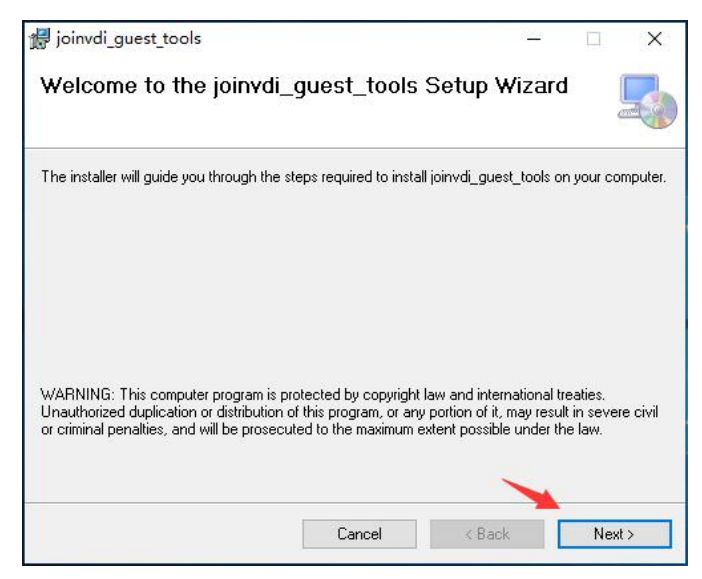

5) Open the joinvdi\_guest\_tools.exe.config file by Notepad.

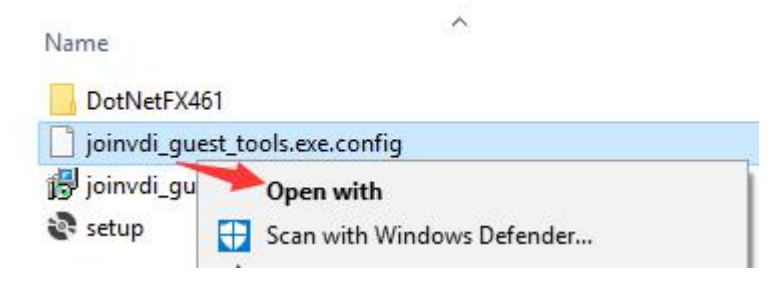

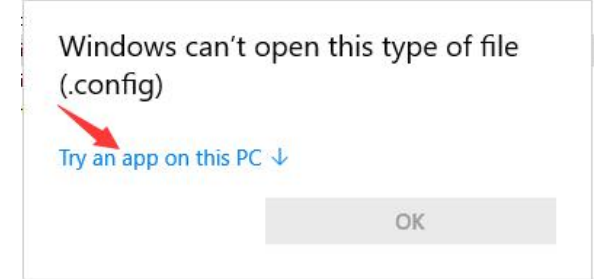

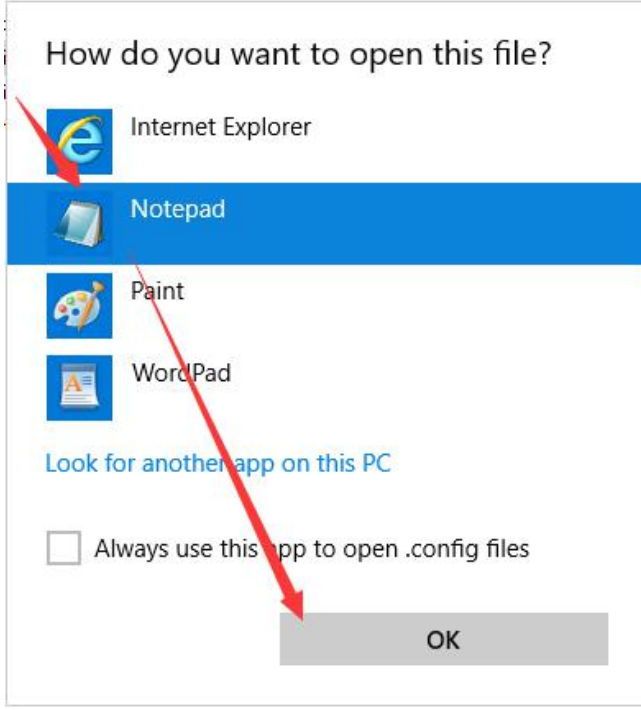

6) Modify the value of the IP address in the text to the IP address of the server  $\rightarrow$ Save.

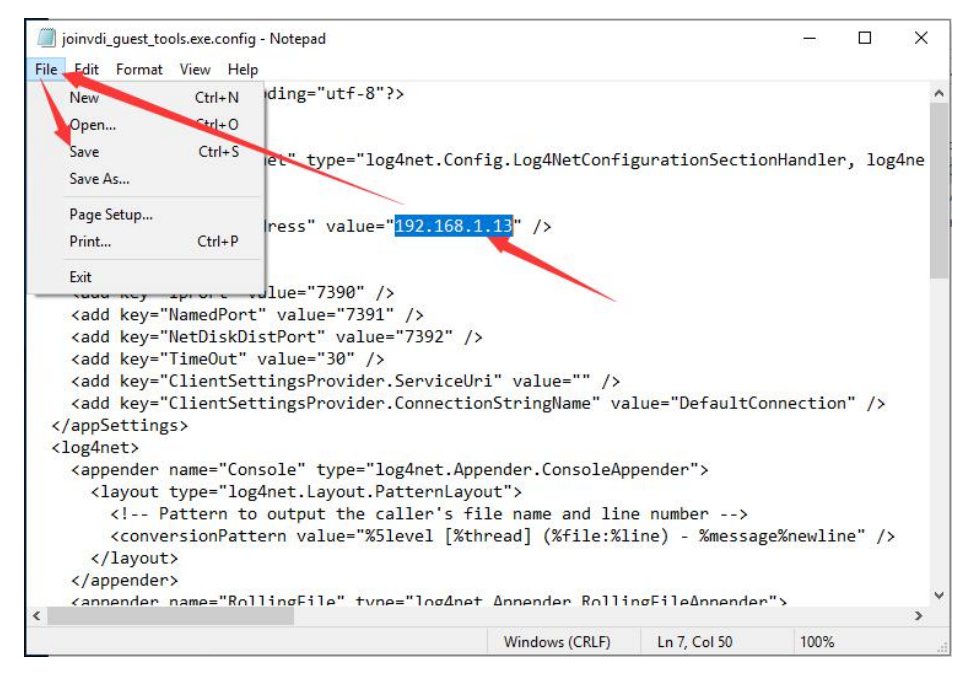

- 7) Copy the modified file joinvdi quest tools.exe.config to C:\Program Files  $(x86)$ \JoinVDI\joinvdi\_guest\_tools  $\rightarrow$  select Replace the file in the destination  $\rightarrow$  Continue.
- For 32-bit systems, please copy to C:\Program Files\JoinVDI\joinvdi\_guest\_tools

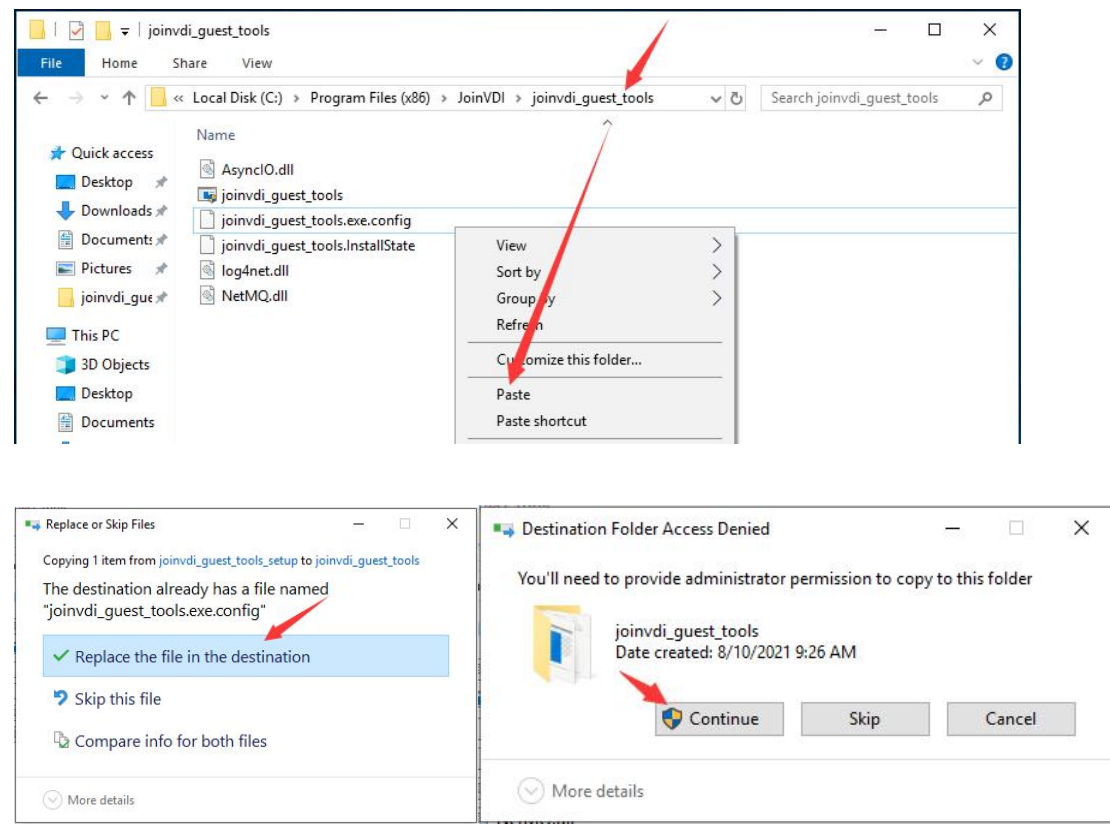

## <span id="page-37-0"></span>5.1.6 Install Virspire Desktop Agent

1) Drag the installation package Virspirelnstall.exe into console.

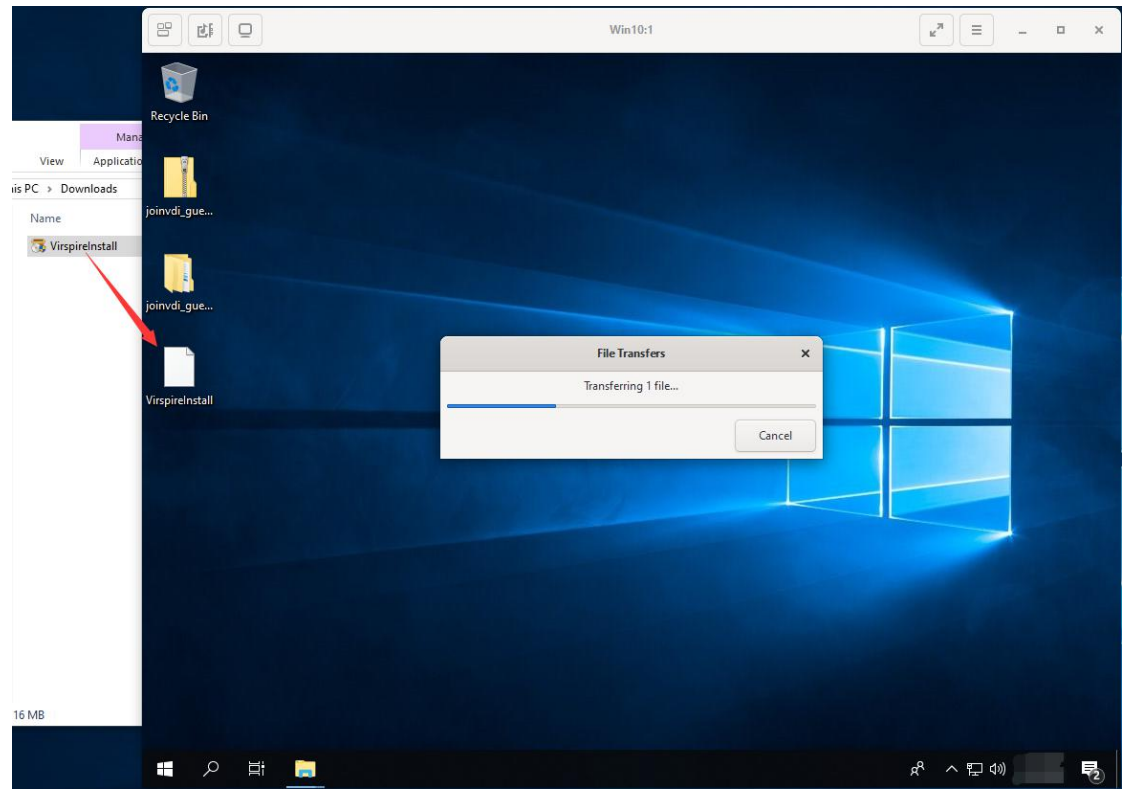

2) Run the Virspirelnstall.exe and click Install. Click Install when prompt Windows Security during installation. After the installation is complete, click Install Completed to enter the configuration wizard of Virspire.

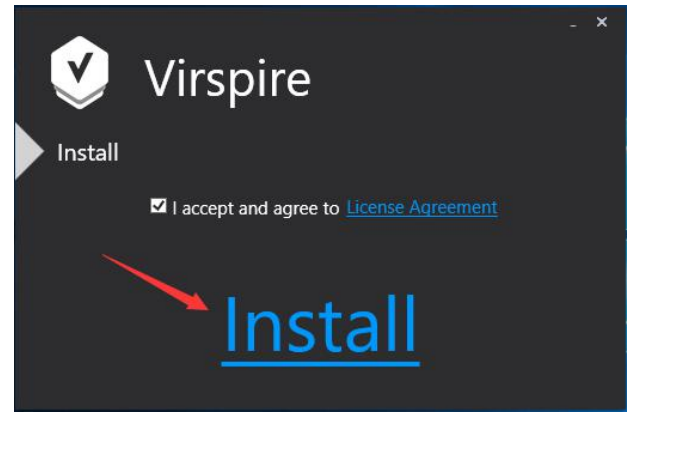

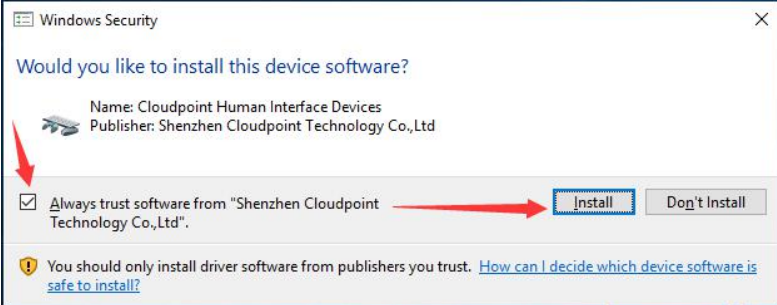

#### 3) Keep the default 13389 in Connection Port, click Next.

**Connection Port:** 

 $13389$  (0 - 65535)

#### 4) Keep the default Off in LAN broadcast, click Next.

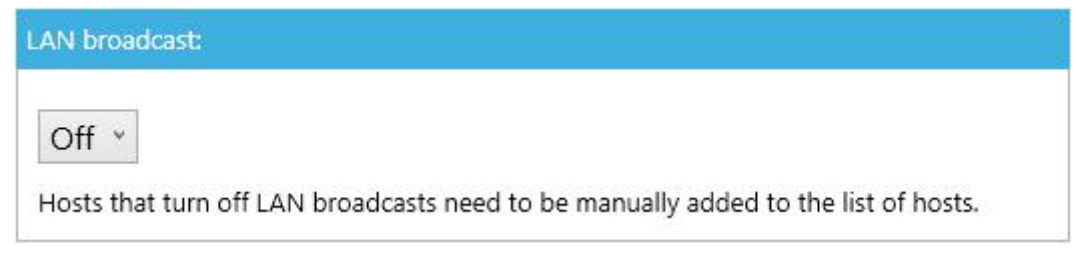

5) Select the operation mode as Connect to Desktop Controller; Desktop Controller manages desktop connections, and enter the Server Address, e.g. 192.168.1.13, and click Next

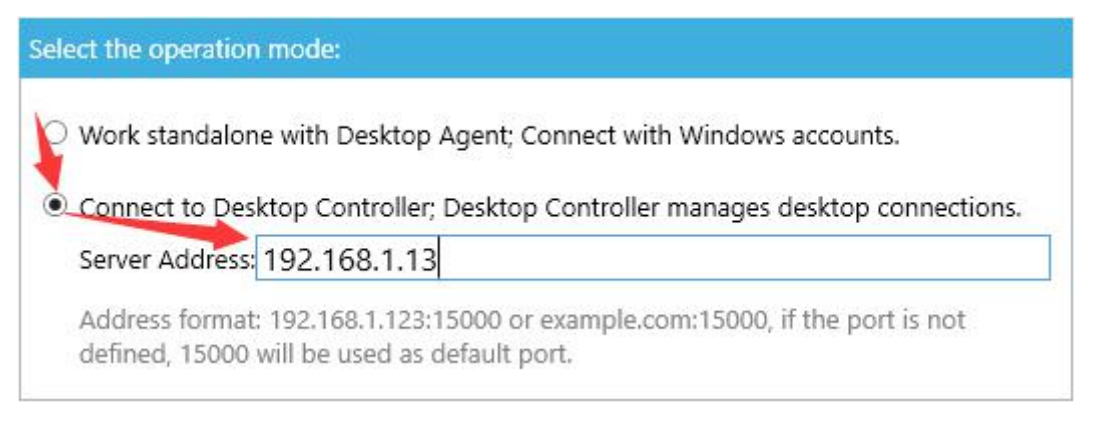

## 6) Keep the default Off in Auto shutdown the terminal after the terminal user logs out. Click Next

Auto shutdown the terminal after the terminal user logs out:

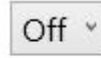

- 7) Reboot the virtual machine as prompted, and then shut down the virtual machine.
- 8) The installation of the new virtual machine is complete.

## <span id="page-39-0"></span>5.2 Creat a template

1) Ensure the virtual machine is powered down and select it, click More Actions ( | ), then click Make Template

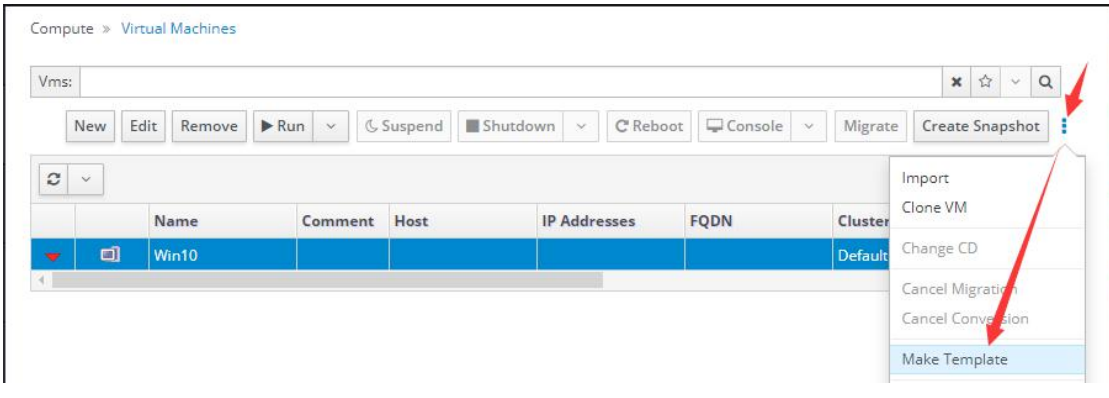

2) Enter a Name for the template, e.g. Win10\_template, select the storage domain on which to store the disk from the Target drop-down. By default, these are the same as those of the source virtual machine. Click OK.

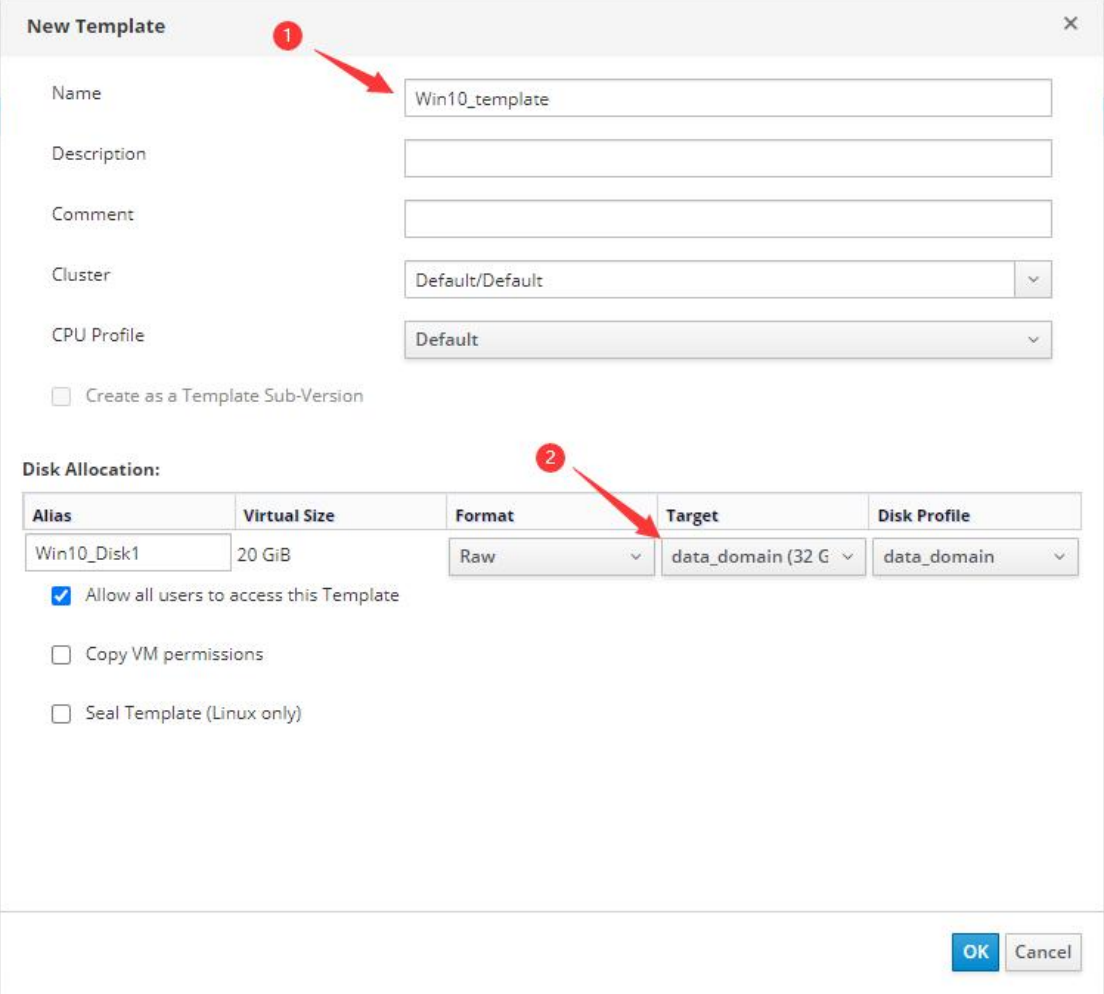

3) The virtual machine displays a status of Image Locked while the template is being created. When complete, the virtual machine status will return to Down after completion.

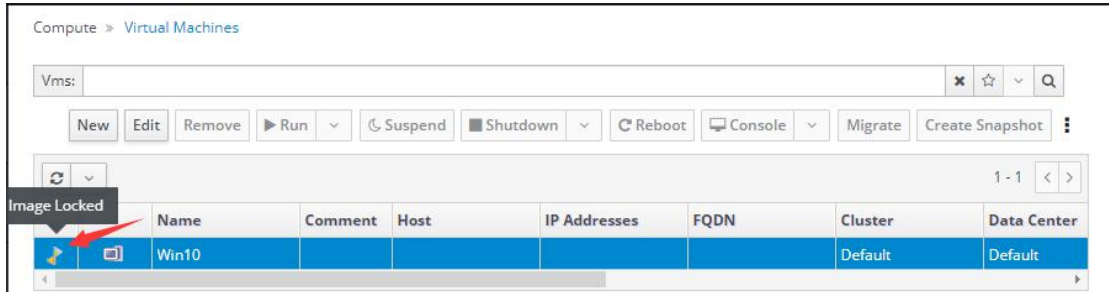

4) Click Compute  $\rightarrow$  Template to check the created template.

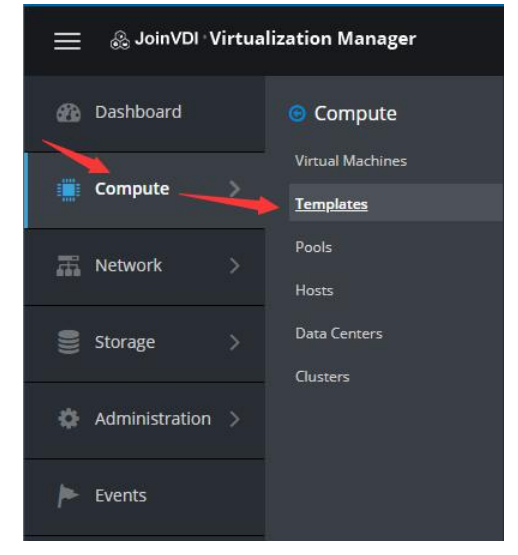

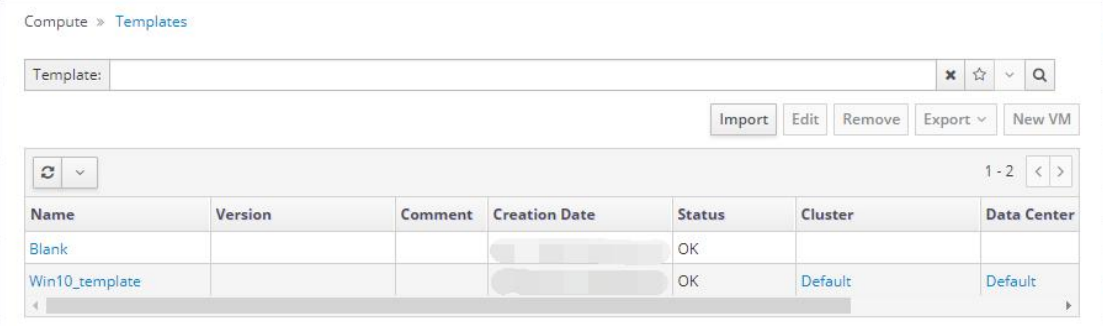

## <span id="page-41-0"></span>5.3 Batch create virtual machines

1) Navigate to https://[Host IP]:8080 in Chrome browser, e.g. https://192.168.1.13:8080. Click VM Entertainment, check Create VM and click Edit

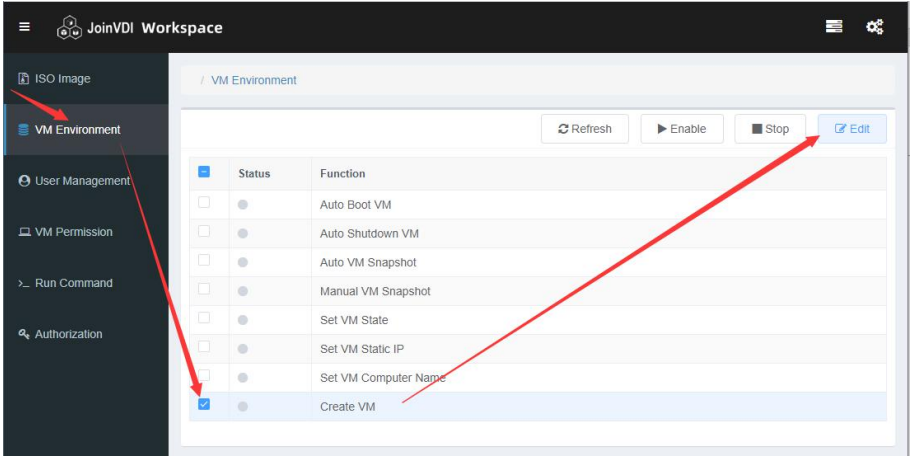

2) Check Select VM or Select Template to create virtual machines. The entered VM Name or Template Name must be completely correct. You can customize the numbering of the **New VM Name** with **??** as a placeholder. e.g. Win10-??, Win10-??-test.

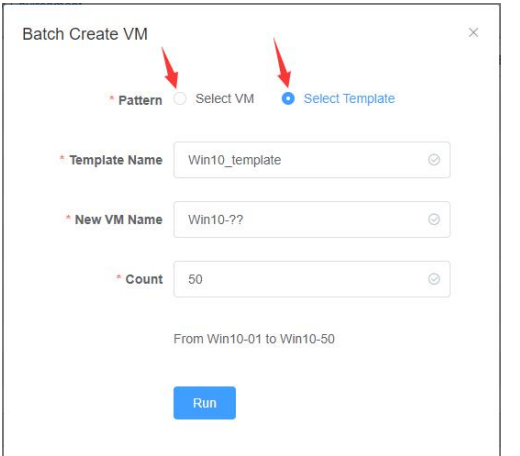

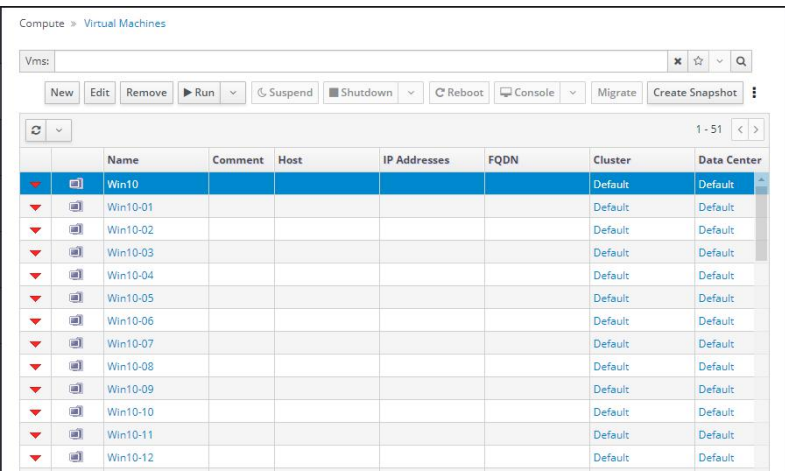

### <span id="page-42-0"></span>5.4 Create users

1) Navigate to https://[Host IP]:8080 in Chrome browser. Click User Management, click Create User

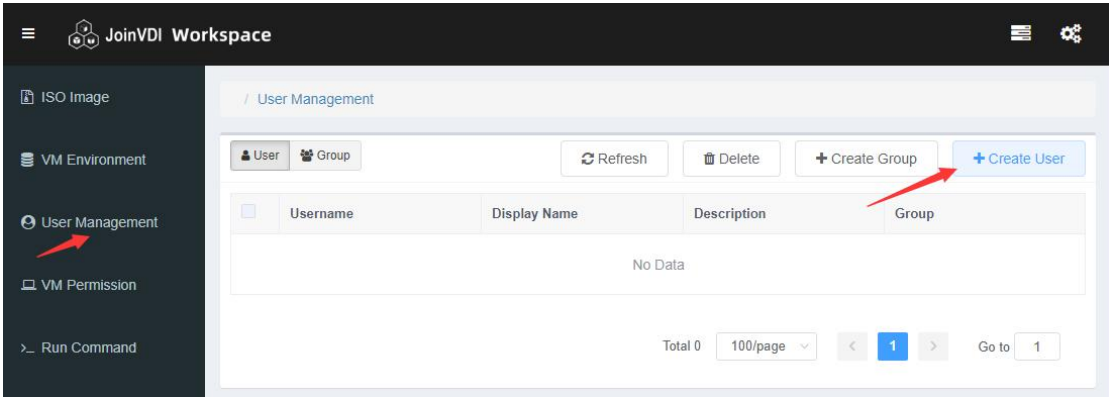

2) Chose Create Single or Create Multiple to create users, there are no password strength requirement.

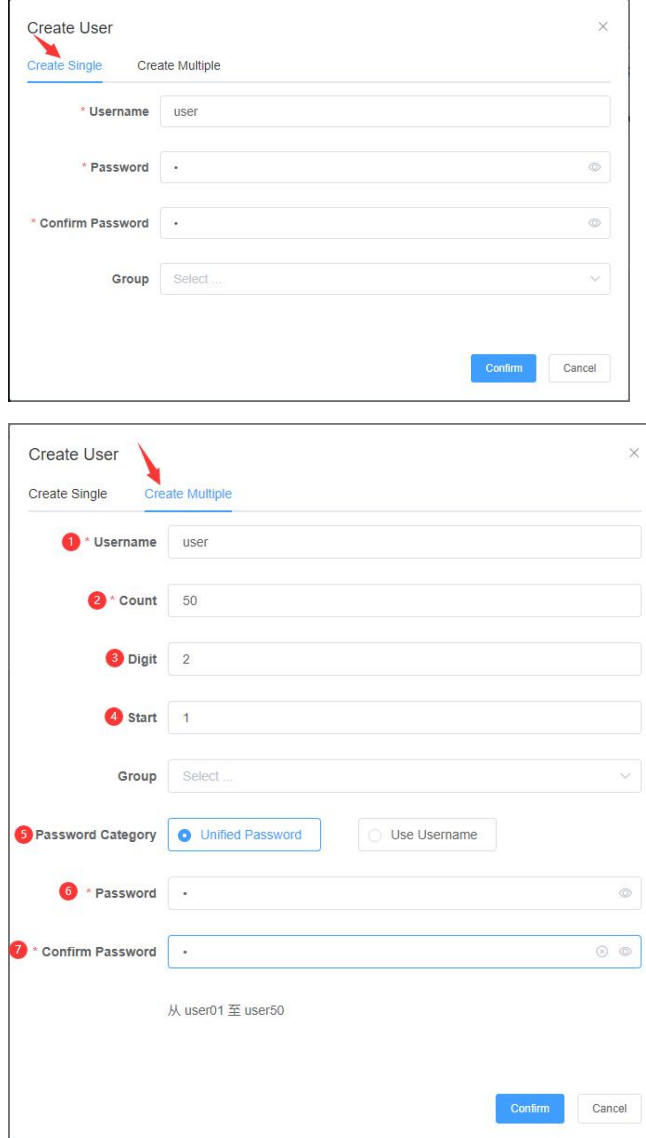

# <span id="page-43-0"></span>5.5 Assign virtual machines to users

## 1) Click VM Permission, click +Create, bind users and virtual machines

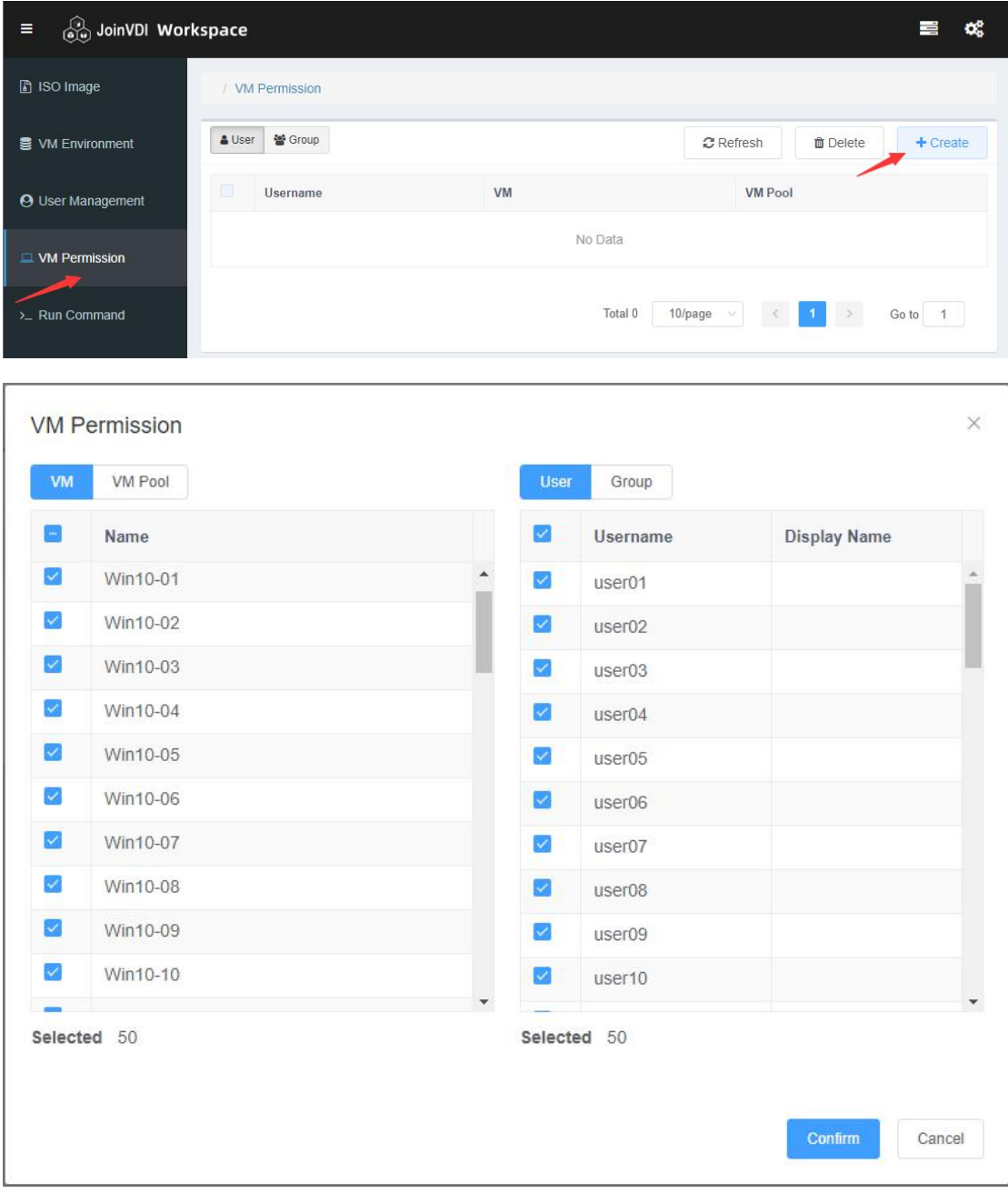

## <span id="page-44-0"></span>5.6 Connect the zero client to virtual machine

- 1) Power on the zero client, you can set Language, Resolution, Network at the top of the login interface.
- 2) After the network is connected, the **Connection Broker** will automatic searched
- in the host list.<br>3) Chose the **Connection Broker**, enter the user name and password, login to get the virtual machines.
- 4) Chose a virtual machine, click login to boot the virtual machine and display the screen.
- **If the Connection Broker** not automatic searched in the host list. Please manually add the server IP.
- Confirm that the terminal is updated to the latest firmware, you can contact the solution provider for details.
- $\bullet$  It's not recommended access the virtual machine by console  $\Box$  Console  $\Box$

after the zero client, login the virtual machine, so as to avoid the service

exception caused by the resolution conflict.

# <span id="page-45-0"></span>6. Appendixes:

## <span id="page-45-1"></span>6.1 Change Drive Letter of Windows Virtual Machine

1) Press Win+R in virtual machine, enter compmgmt.msc, then Enter to open Computer Management. Click Disk Management. Right-click CD-ROM → Change Drive Letter and Paths...

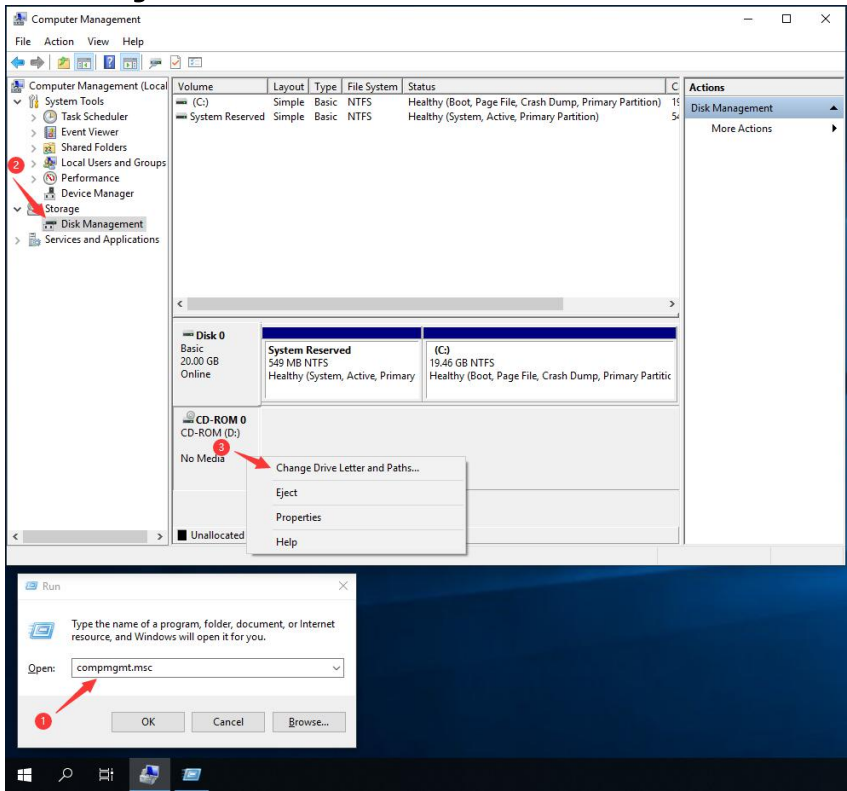

2) Change Drive Letter D to others. E.g., Drive Letter G.

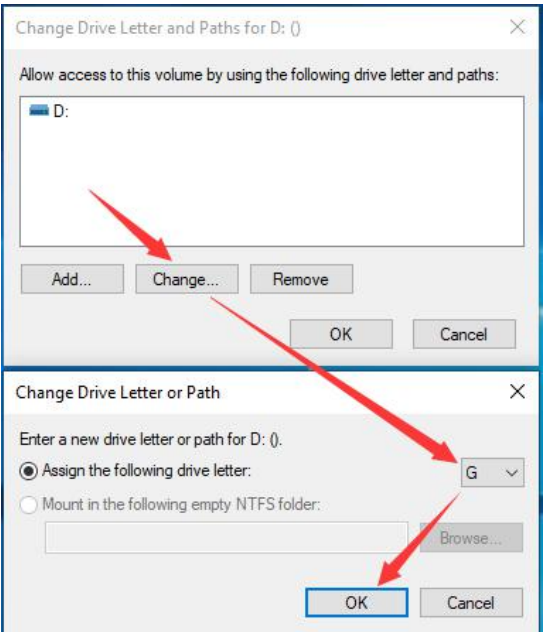

## <span id="page-46-0"></span>6.2 Add a hard disk to server

## <span id="page-46-1"></span>6.2.1 Mount a hard disk to the system

1) Navigate to https://[Host IP]:9090, e.g. https://192.168.1.13:9090, enter root in User name, enter root password in Password, and click Log In.

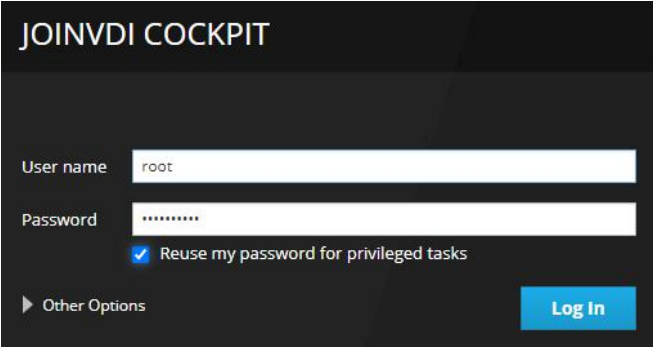

2) Click **localhost**  $\rightarrow$  **Storage**, select the new hard disk.

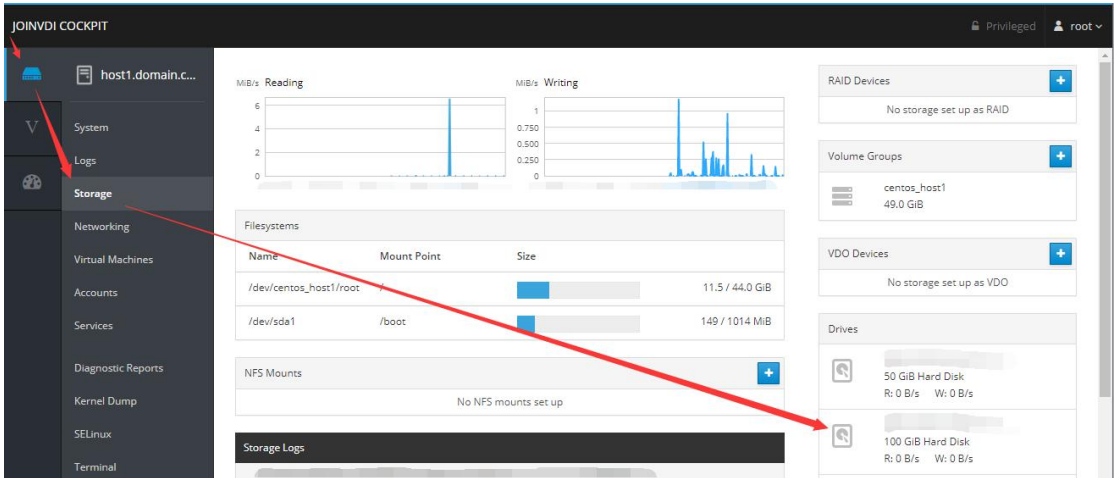

3) Click Create Partition Table. In the pop-up window, keep the default option and click Format.

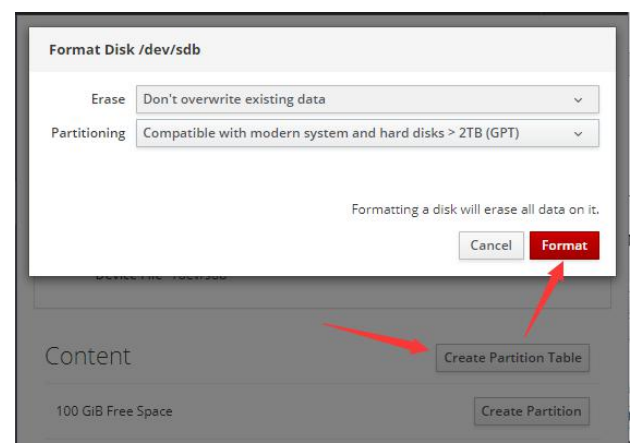

#### 4) Click Create Partition.

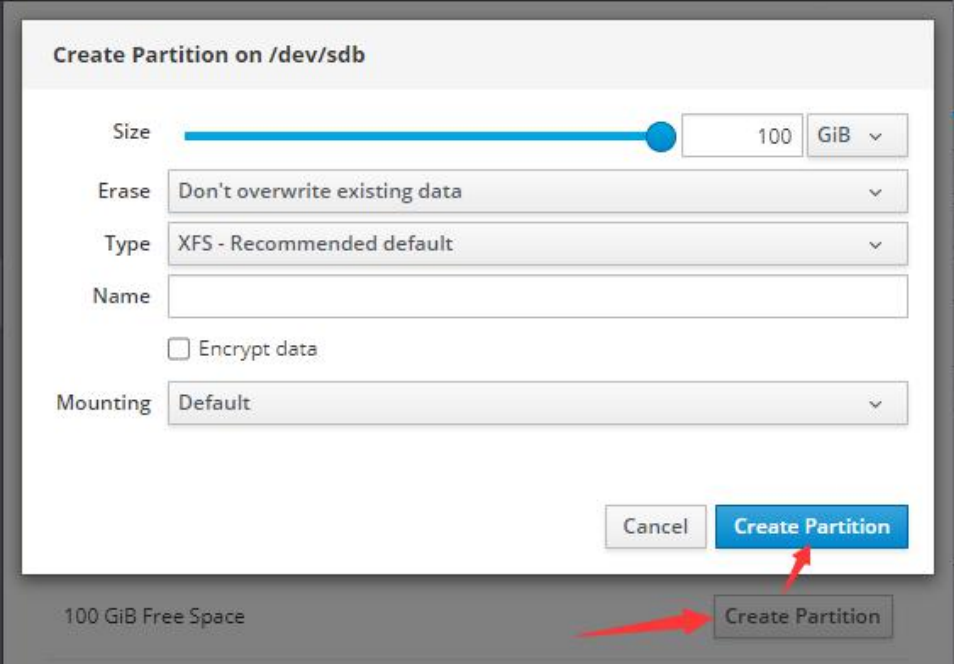

5) Unfold the content, chose Filesystem, click (default ) to set Mount Point , select custom in Mounting, enter the path /home/storage/local/disk1 in Mount Point, and click Apply.

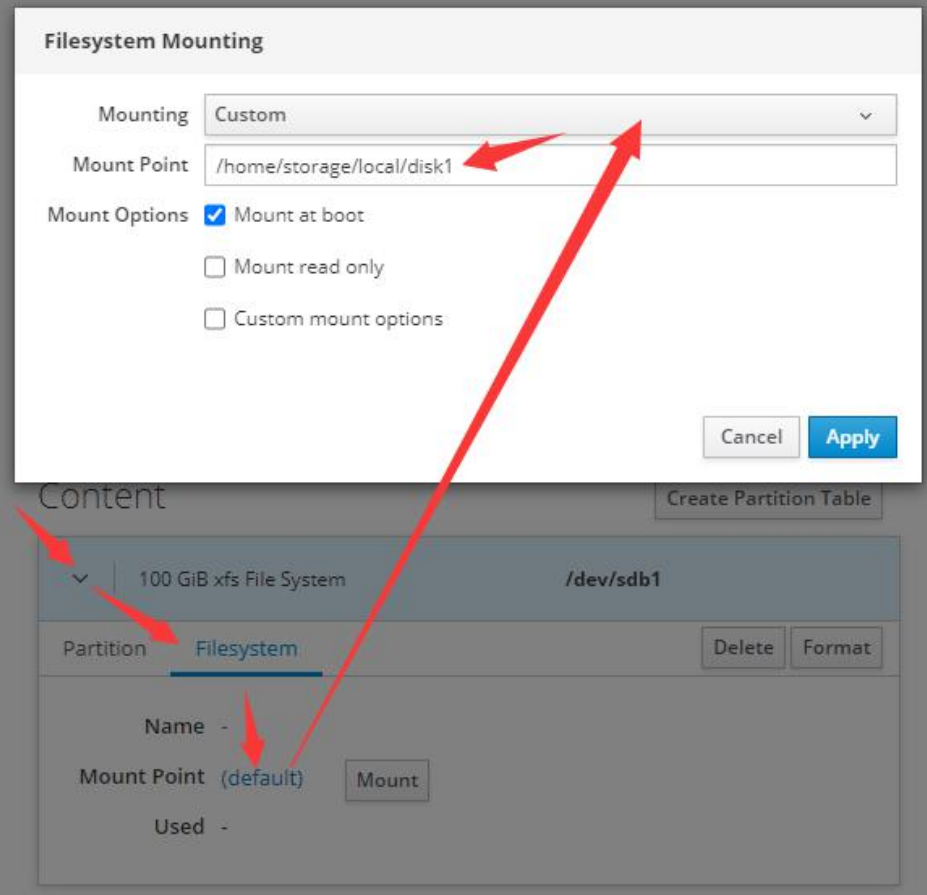

#### 6) Click Mount.

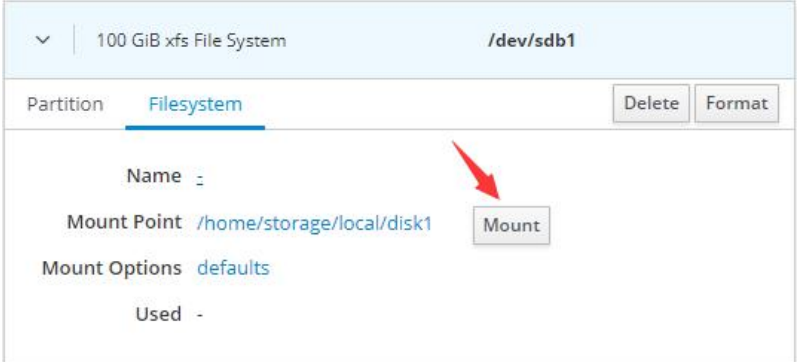

7) Click terminal, copy the command chown -R vdsm:kvm /home/storage/local/disk1 and paste here, press Enter to change the path permission.

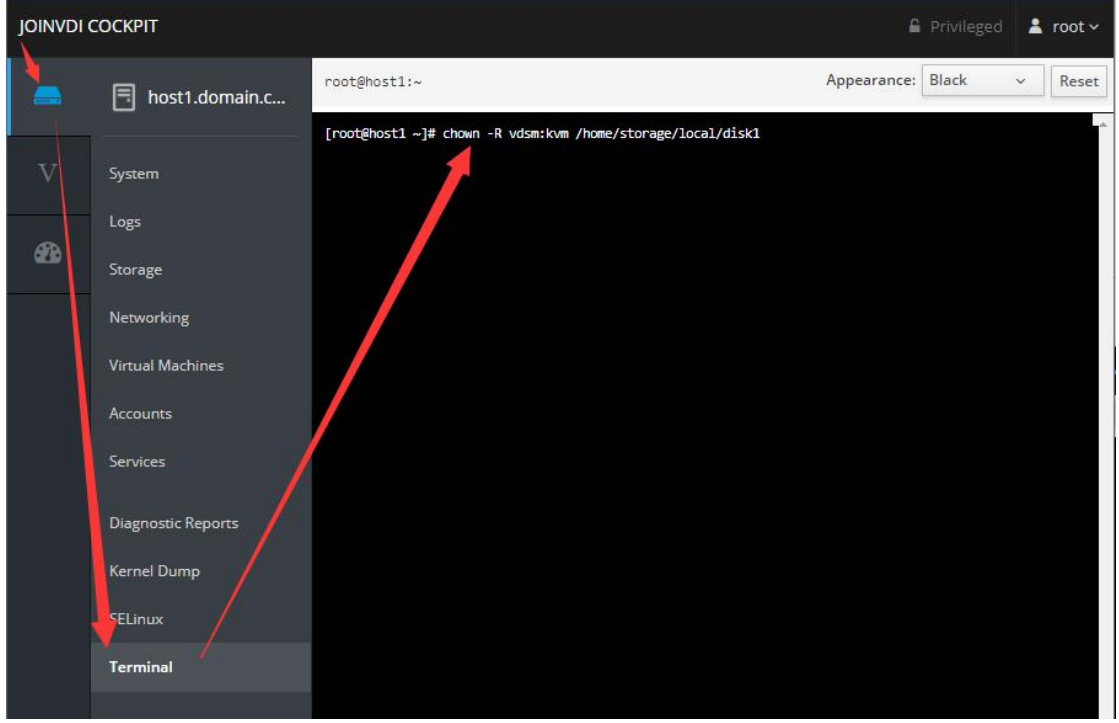

 Below are the default paths, can be used directly when adding a hard disk in the future.

## /home/storage/local/disk2

#### /home/storage/local/disk3

/home/storage/local/disk4

/home/storage/local/disk5

# <span id="page-49-0"></span>6.2.2 Add a hard disk to the storage domain

Navigate to https://Host IP, Click Storage  $\rightarrow$  Domains  $\rightarrow$  New Domain to add a new storage domain.

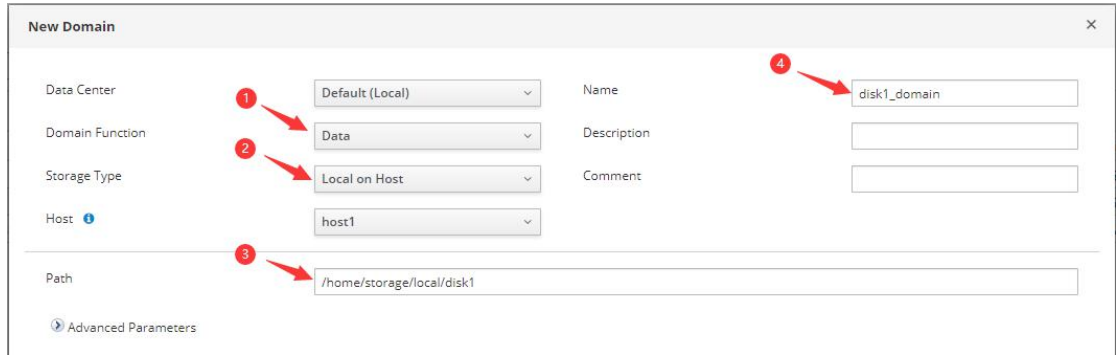

# <span id="page-50-0"></span>6.3 Add a new virtual disk to the virtual machine

### 1) Select the virtual machine and click Edit.

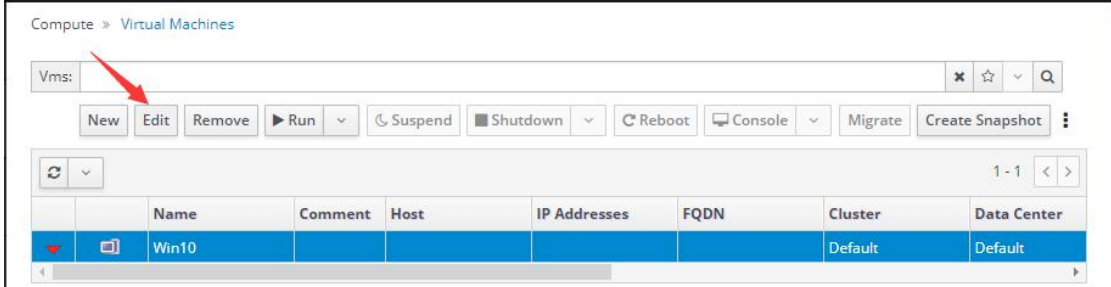

#### 2) Click +  $\rightarrow$  Create.

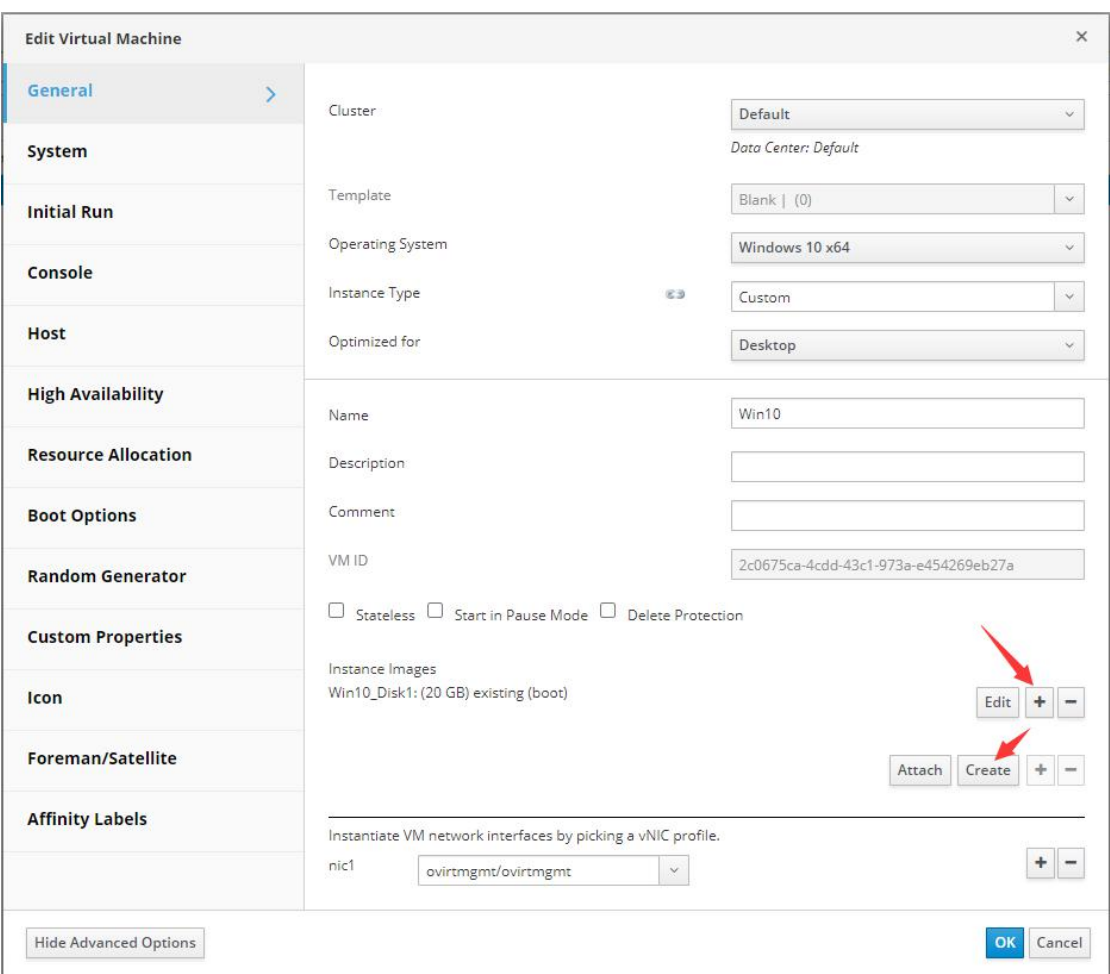

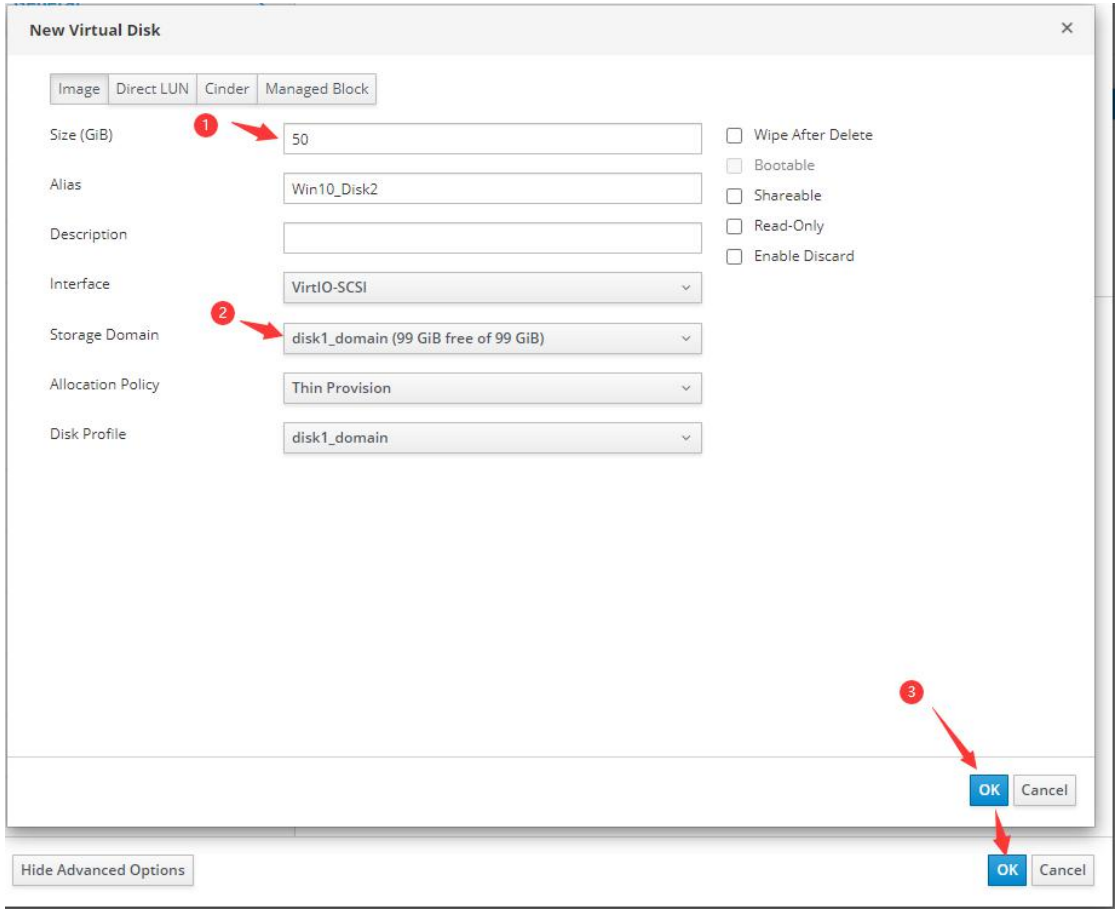

# 3) Enter the size of the virtual disk, select the target storage domain. And click OK.

4) Press Win+R in virtual machine to open the Run dialog box, enter compmgmt.msc, press Enter to open Computer Management. Click Disk Management. Right-click the new disk, and click Initialize Disk.

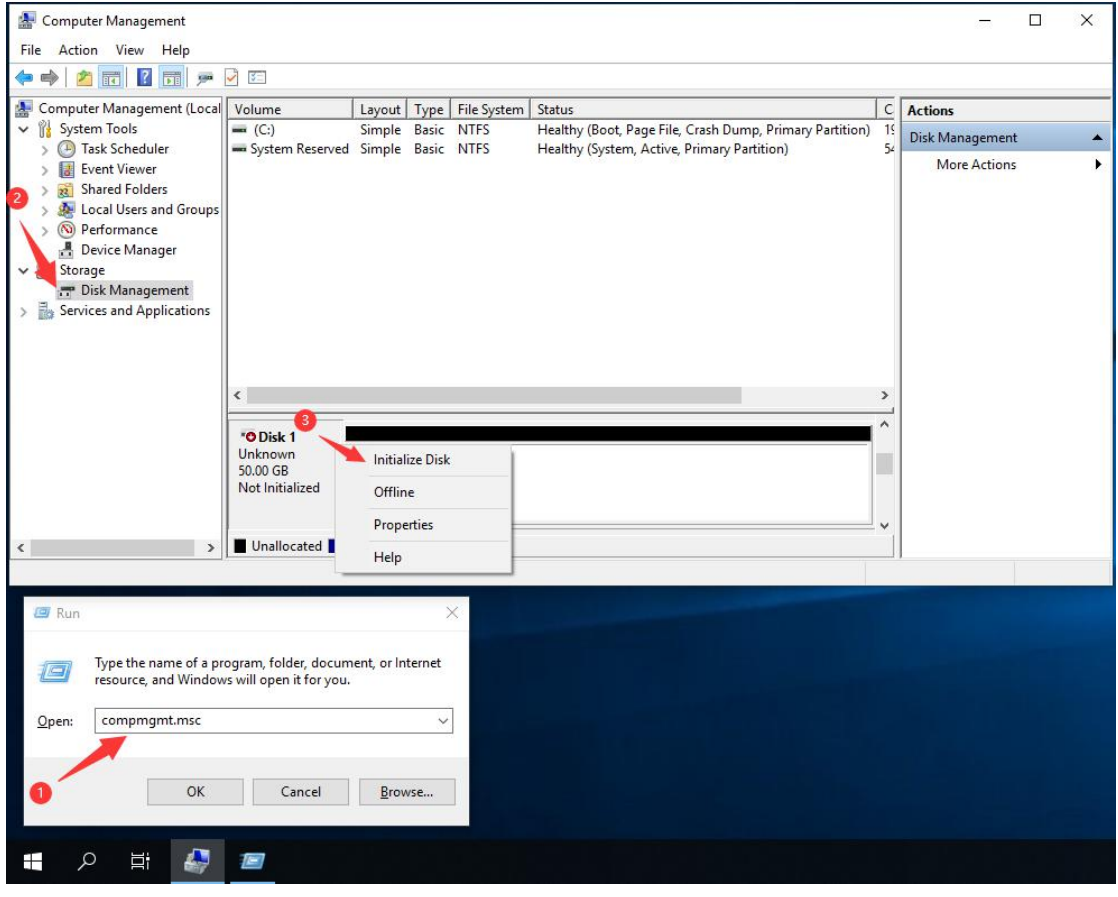

#### 5) Chose GPT  $\rightarrow$  OK.

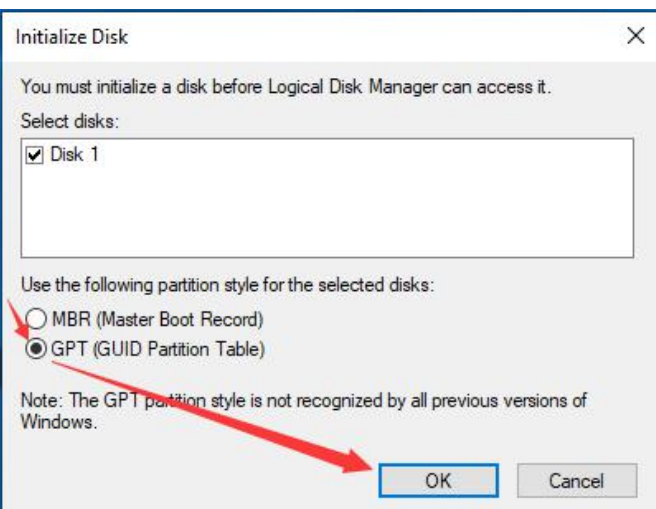

#### 6) Right-click, and then click New Simple Volume.

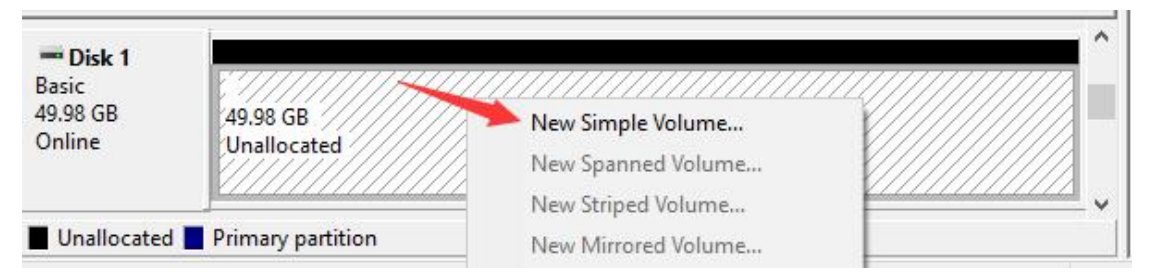

#### 7) Click Next according to the wizard, and then finish to create a new simple volume.

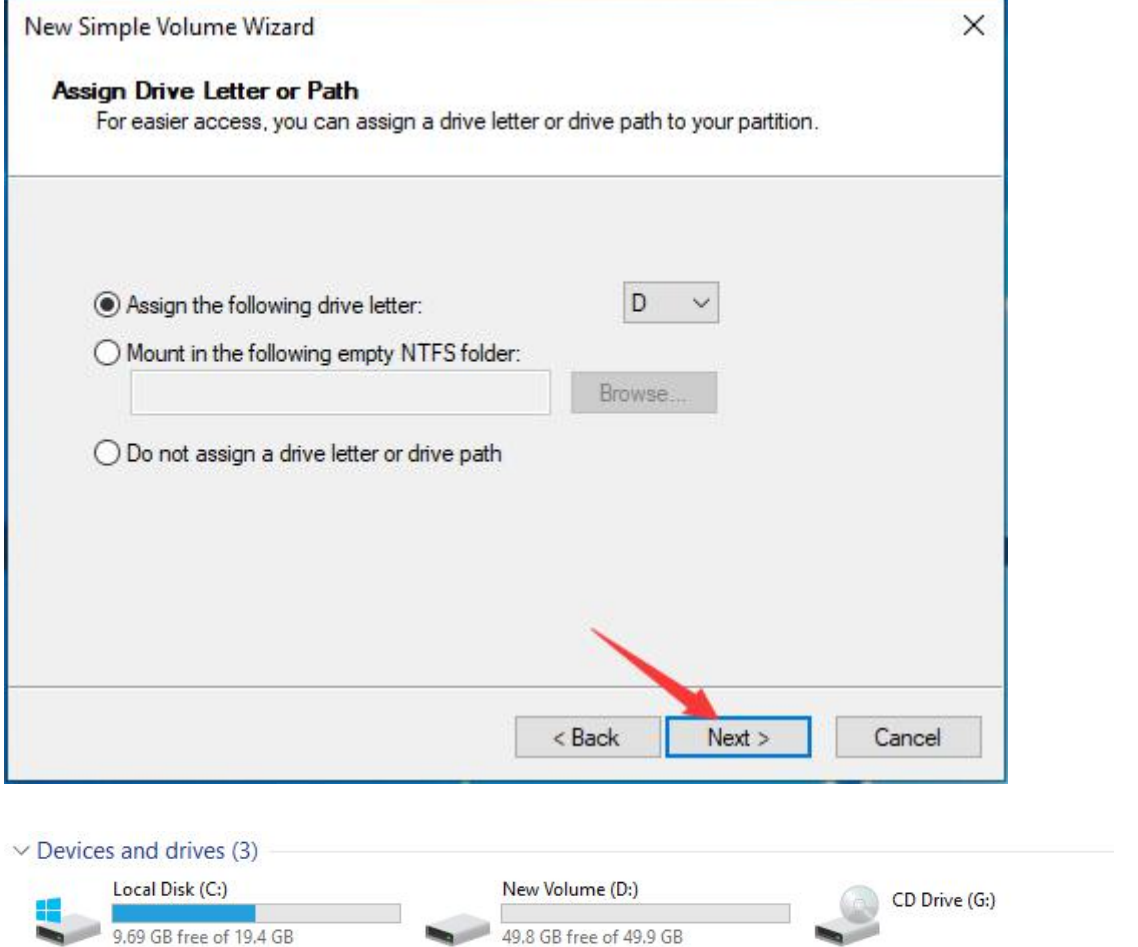